# VPK

# 2021‐2022 Contract

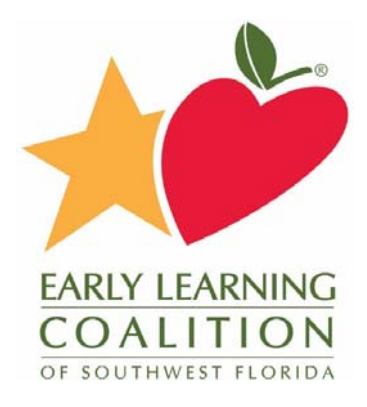

# Contract Process

- 2021‐2022 Provider Profile Created
- Specialist reviews and sets to Active
- Contracts released from OEL
- Specialist initiates contracts for Active profiles
- Provider reviews and certifies
- Coalition reviews and certifies

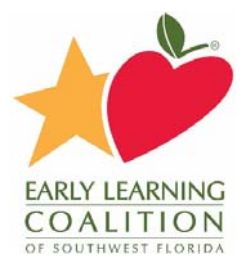

# Provider Profile 2021‐2022

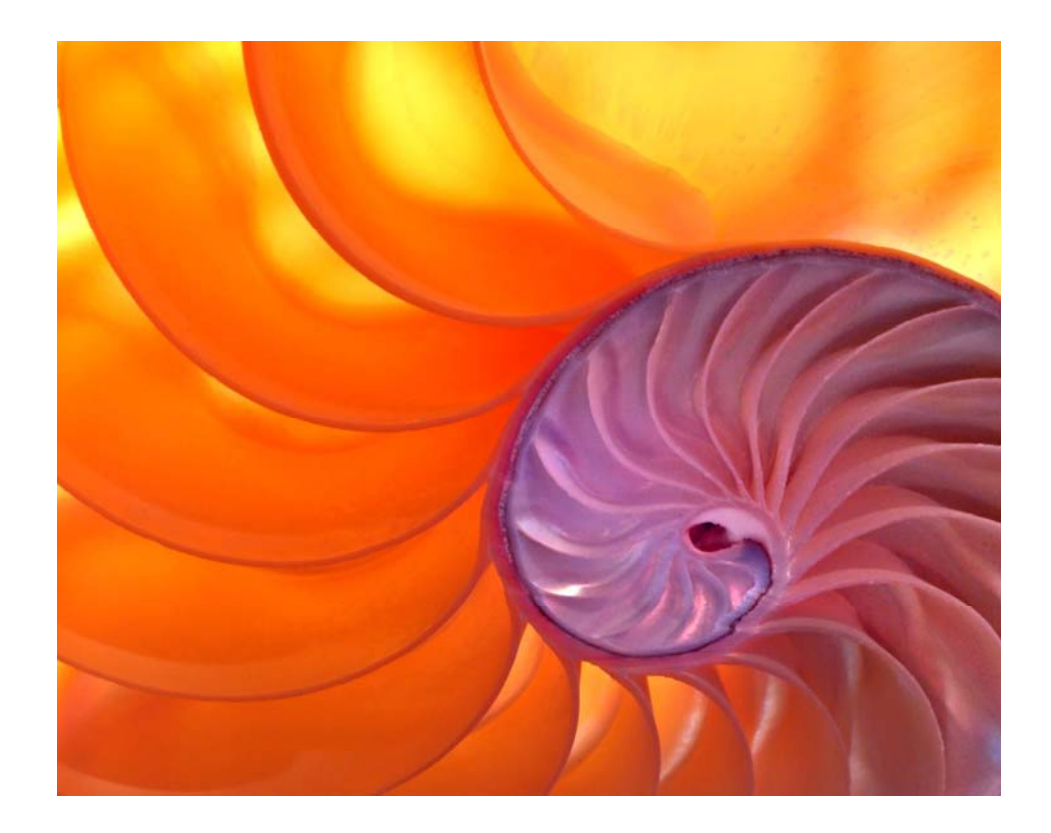

## **Yellow Warning Symbols**

Yellow warning symbols will appear on certain fields on the following tabs: General, Facility, Services, Curriculum, Staffing & Capacity, and Documents.

If the Provider Portal user hovers over the yellow warning symbol, the following message will display.

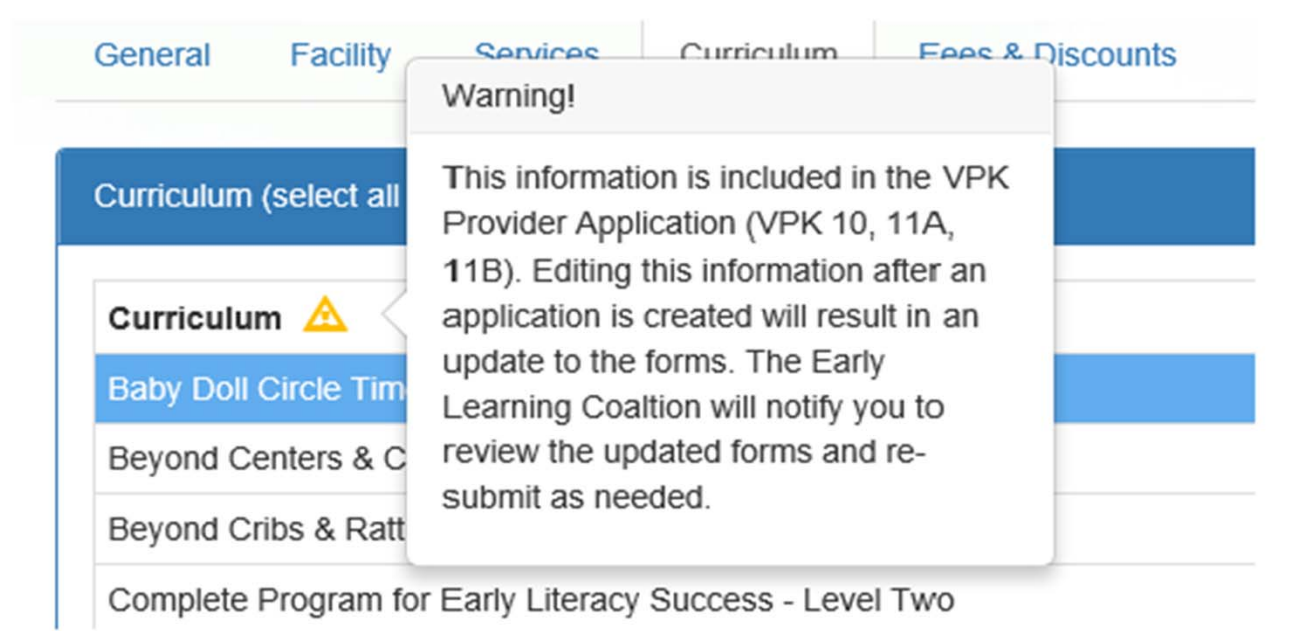

If a change is made, the coalition will review the change and change the profile status to Incomplete to allow the Provider Portal user to re-submit the VPK-APP. The user will receive the following email from DONOTREPLY@OEL.myflorida.com.

## Profile

A Provider Portal user must fill out all information in each tab, and click the Next button to continue filling out the provider profile information. Click the **Back** button to return to the previous tab.

Tool tips, indicated by the symbol, are available to provide useful information to Provider Portal users about specific terms in the Provider Profile. Click the <sup>0</sup> to see the message.

To complete the Provider Profile, click the **Profile** dropdown menu from the Provider Dashboard.

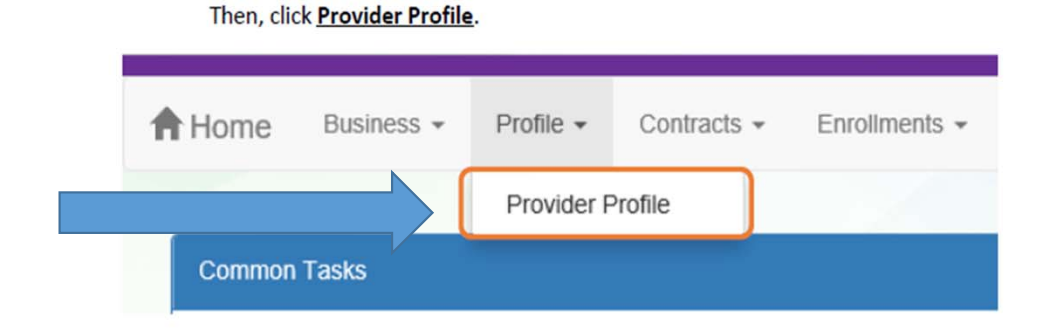

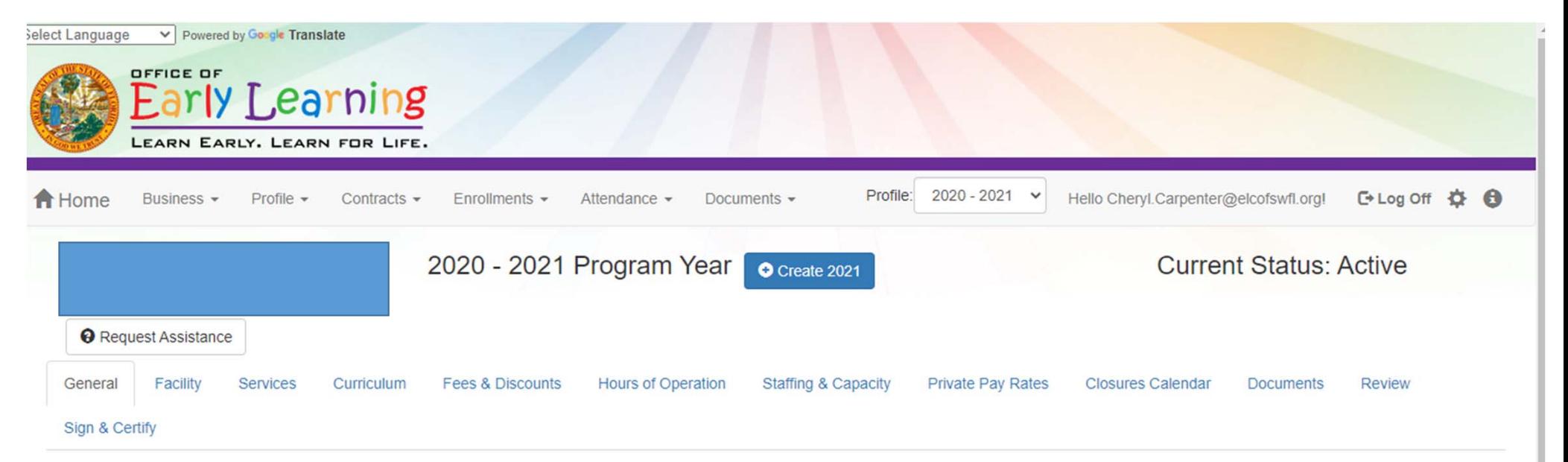

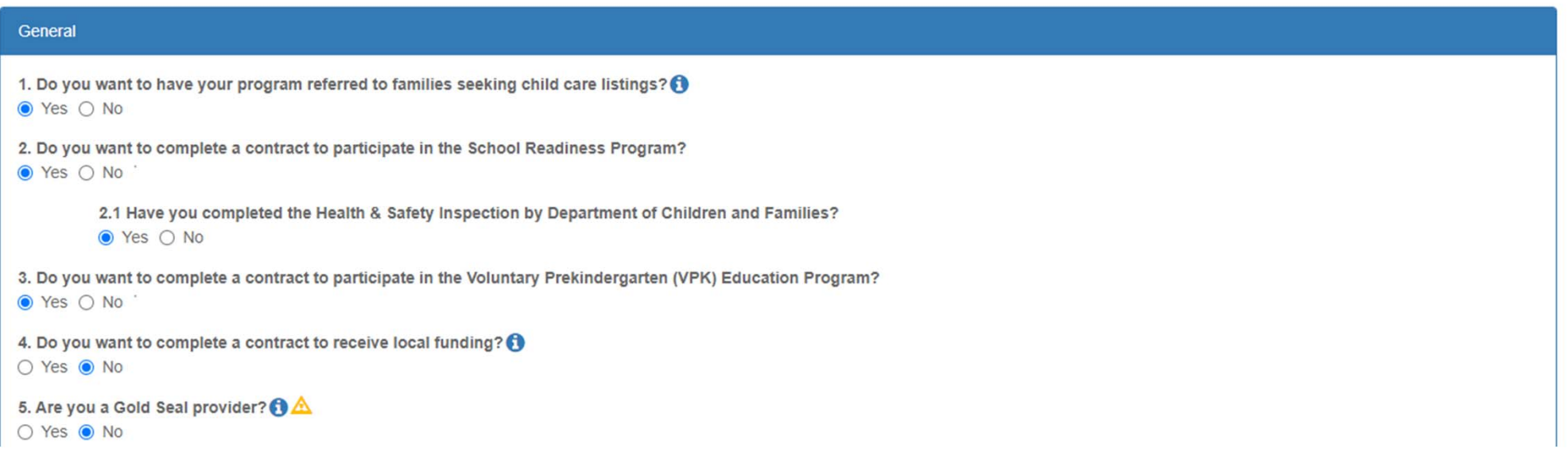

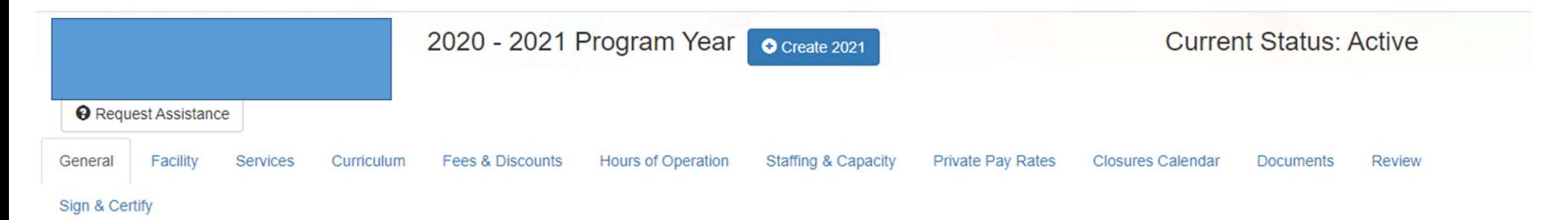

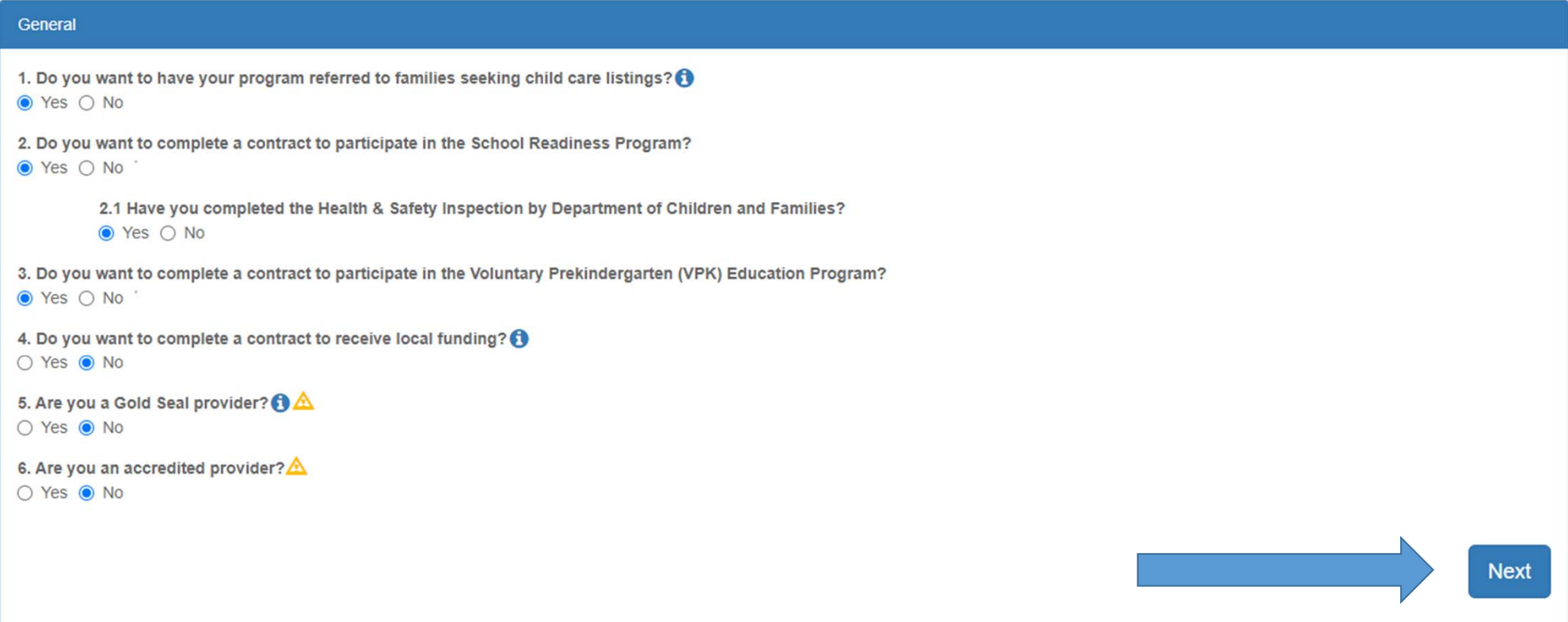

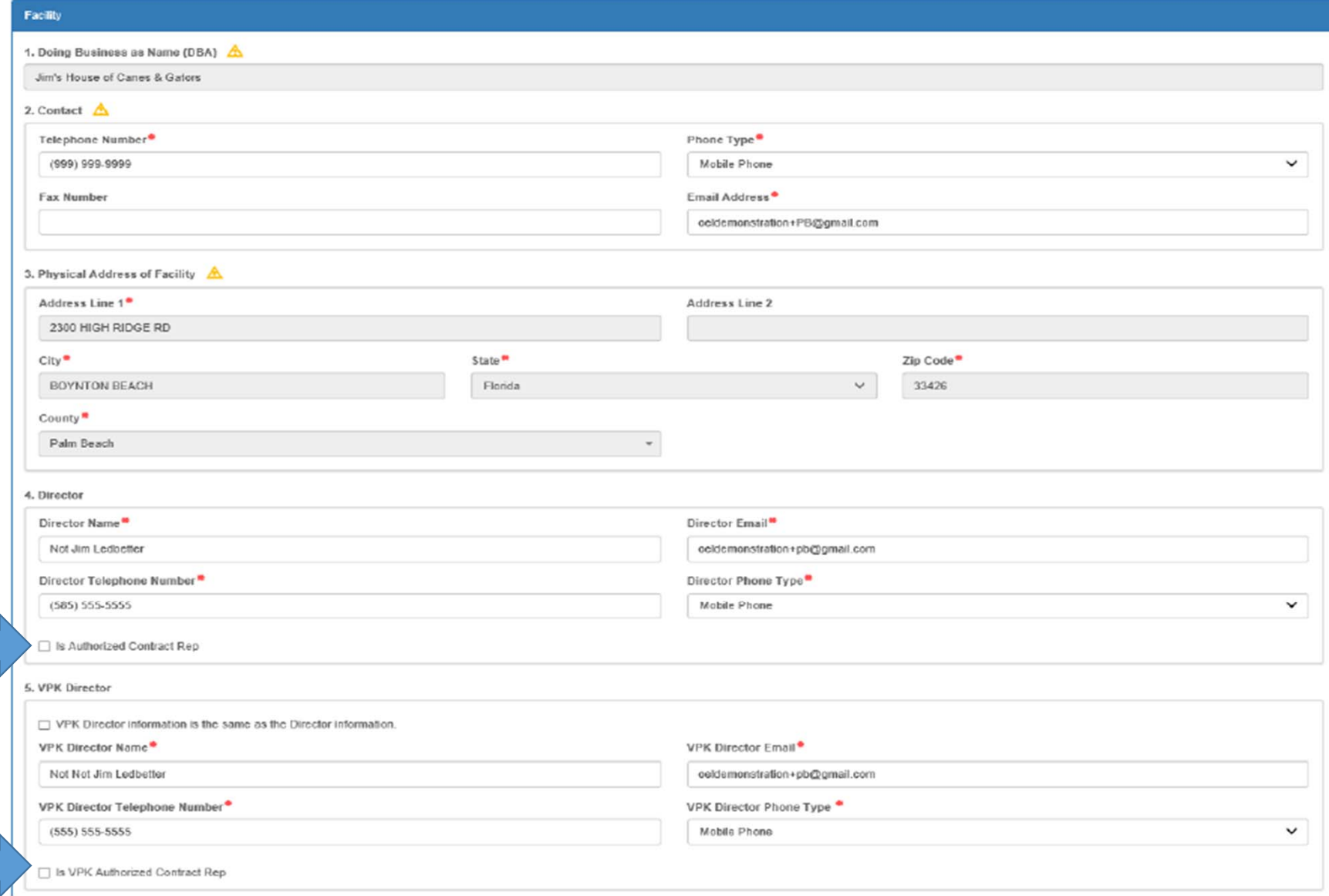

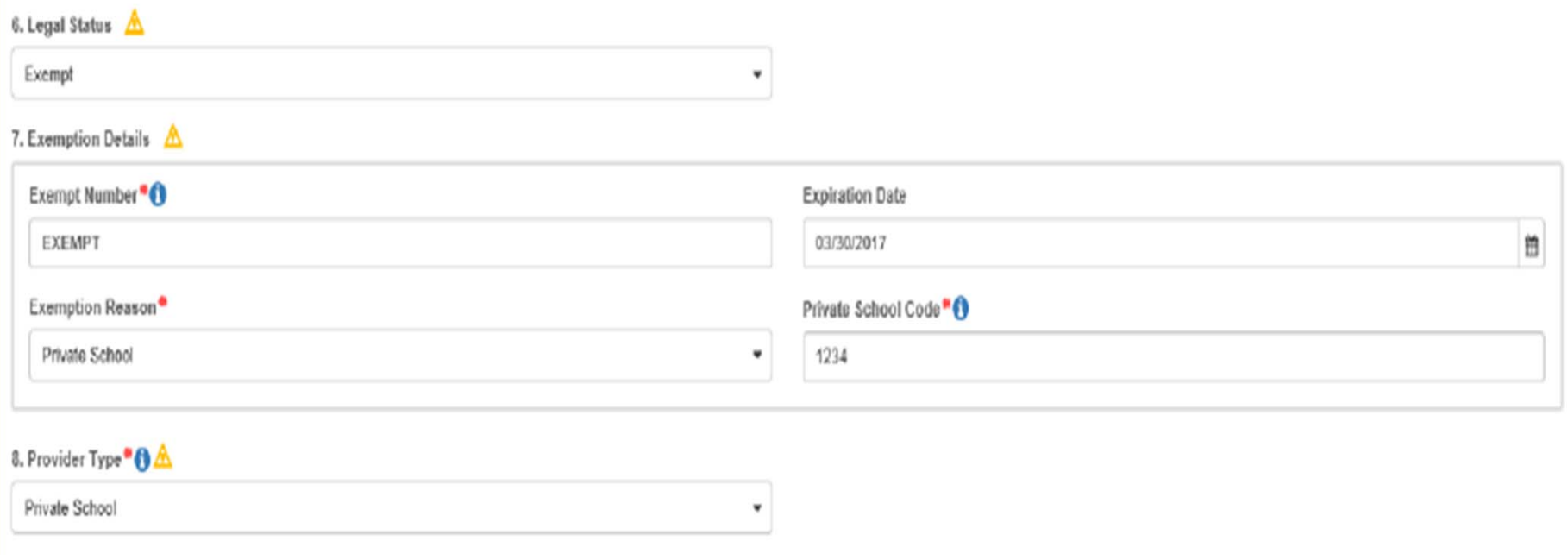

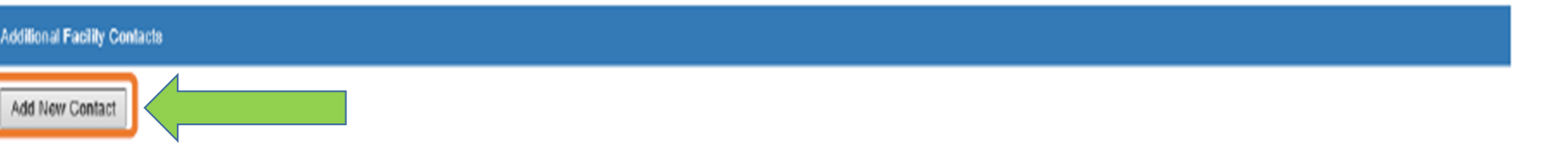

This is where you can add someone from your Sunbiz to your profile for signature.

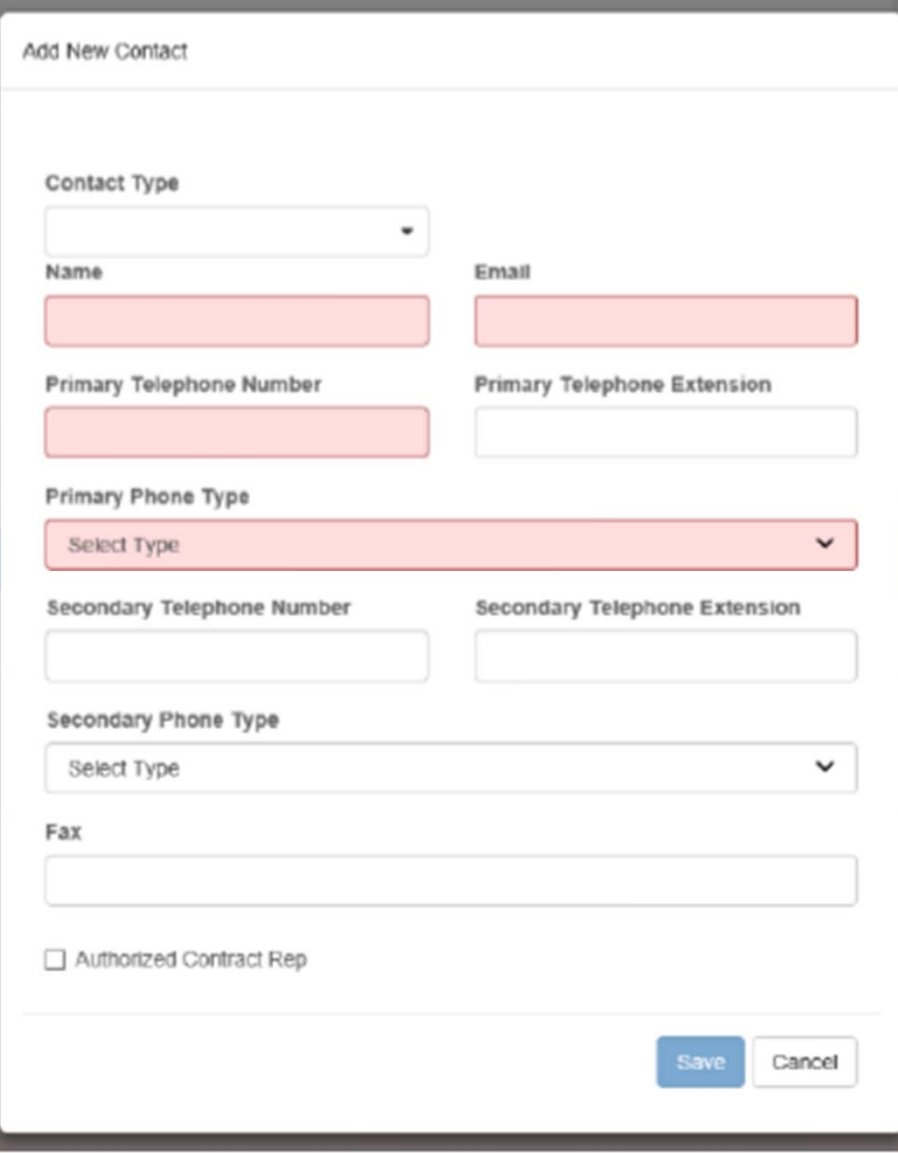

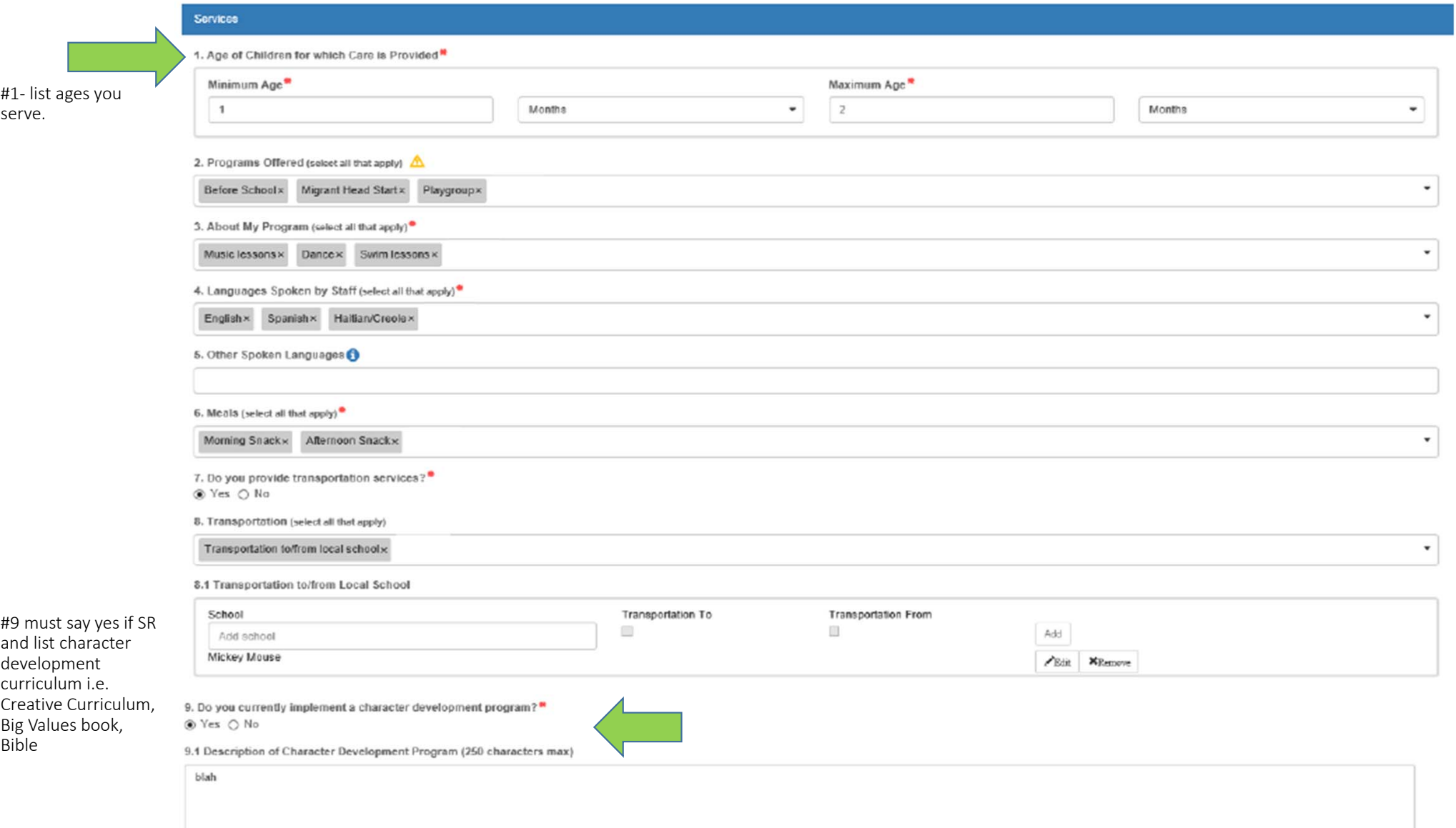

## Step 4 - Curriculum

The Curriculum tab collects information about the provider's curriculum. A provider may choose multiple curricula from the list. If the provider is a school readiness provider, an approved curriculum must be chosen. If no approved curricula are being used by the provider, the Provider Portal user should select "Other." If a provider does not see their curricula listed, choose "Other" as the curriculum.

Make sure to choose curriculum that is not expired.

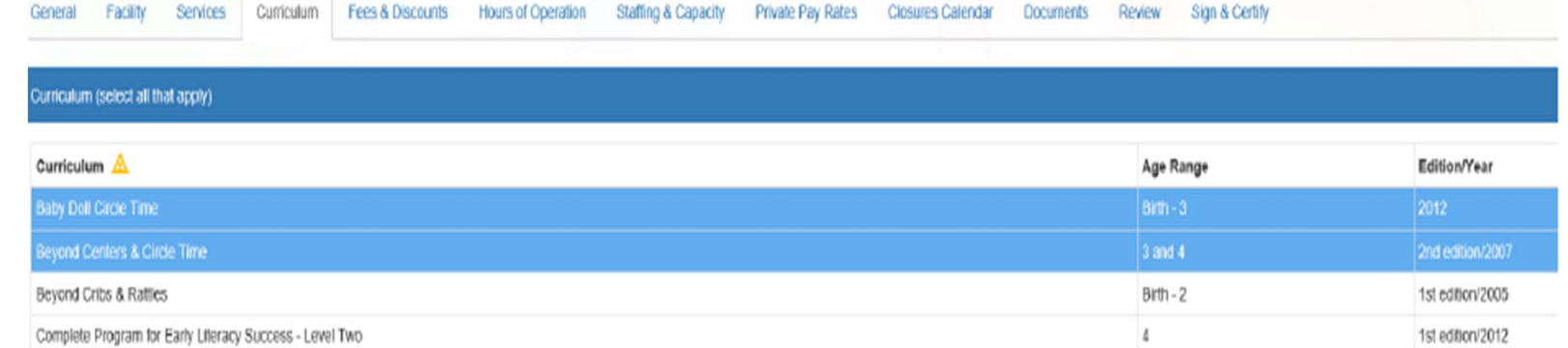

## Step 5 - Fees & Discounts

The Fees & Discounts tab collects information about fees the provider assesses the parent. The Provider Portal user should enter all applicable fees. All amount fields must have either a dollar amount or zero entered. If a fee is not applicable, the amount entered must be "0." If there are no family discounts offered, the selection must be "None."

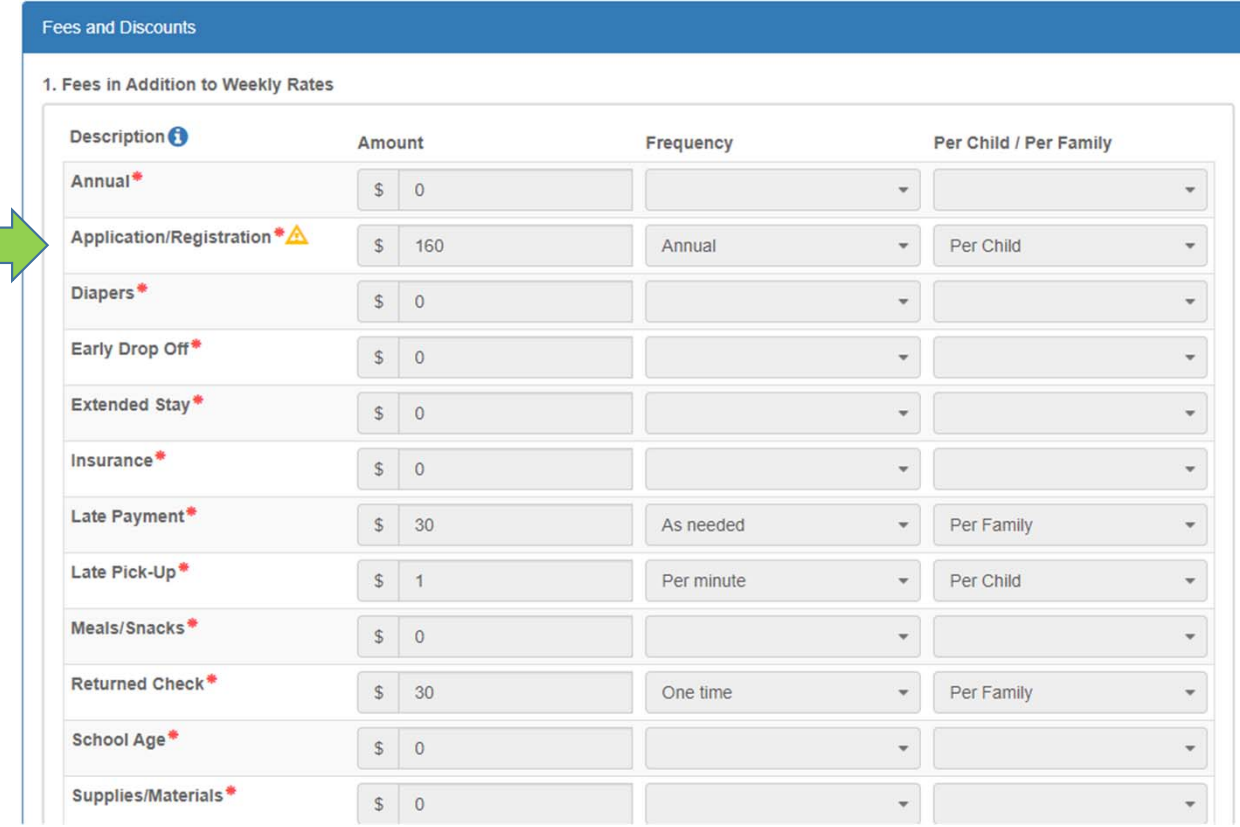

# Hours of Operation

- Must be within the hours you are licensed for
- DCF License = 6:00 am 6:00 pm

Ex.  $6:30 \text{ am} - 6:00 \text{ pm}$ 6:00 am – 7:00 pm

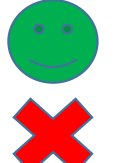

# Staffing and Capacity

## Staffing and Capacity

1. Staff-to-Child Ratio in Your Program

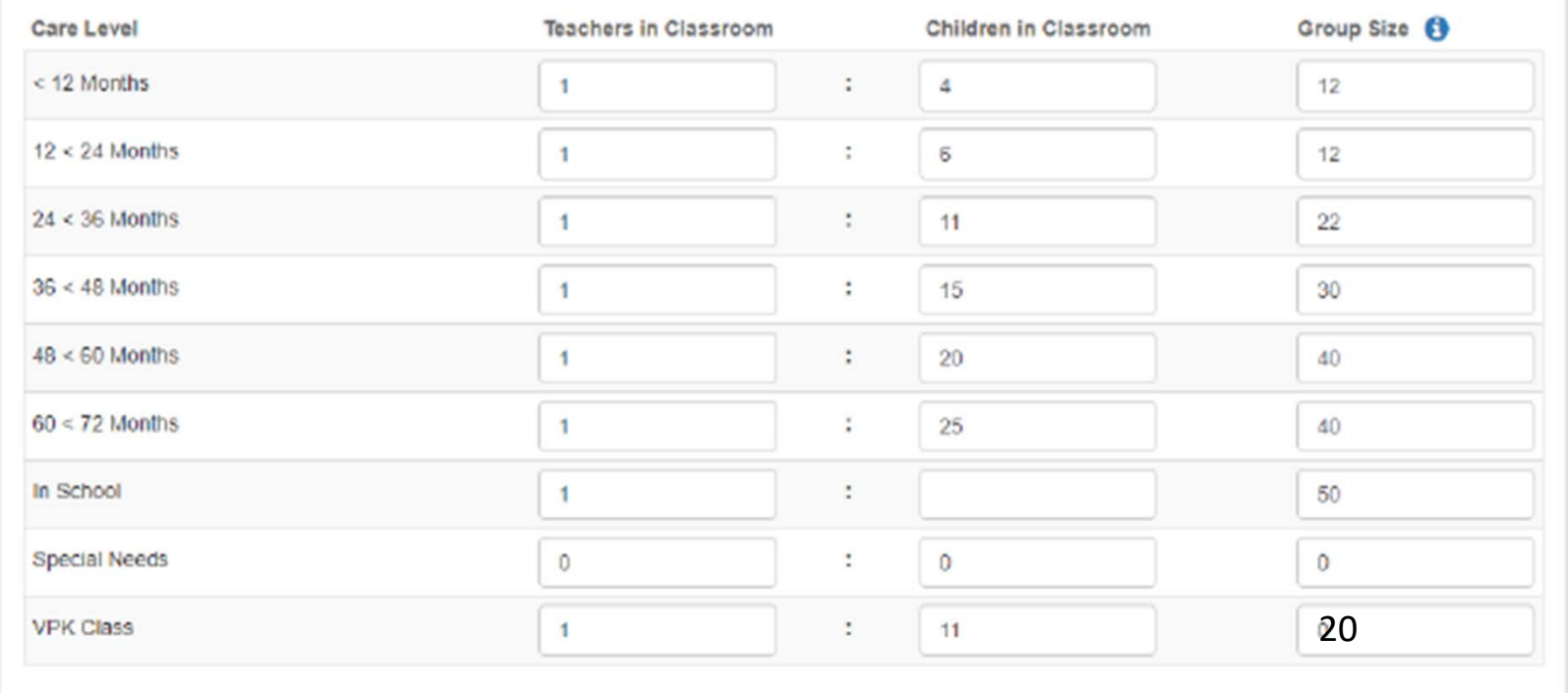

# Private Pay Rates

- Enter rates for all *Full Time Weekly Rates* for each age you serve
- Enter rates for all <u>Part Time Weekly Rates f</u>or each age you serve
- Must match rate document uploaded to Document Tab

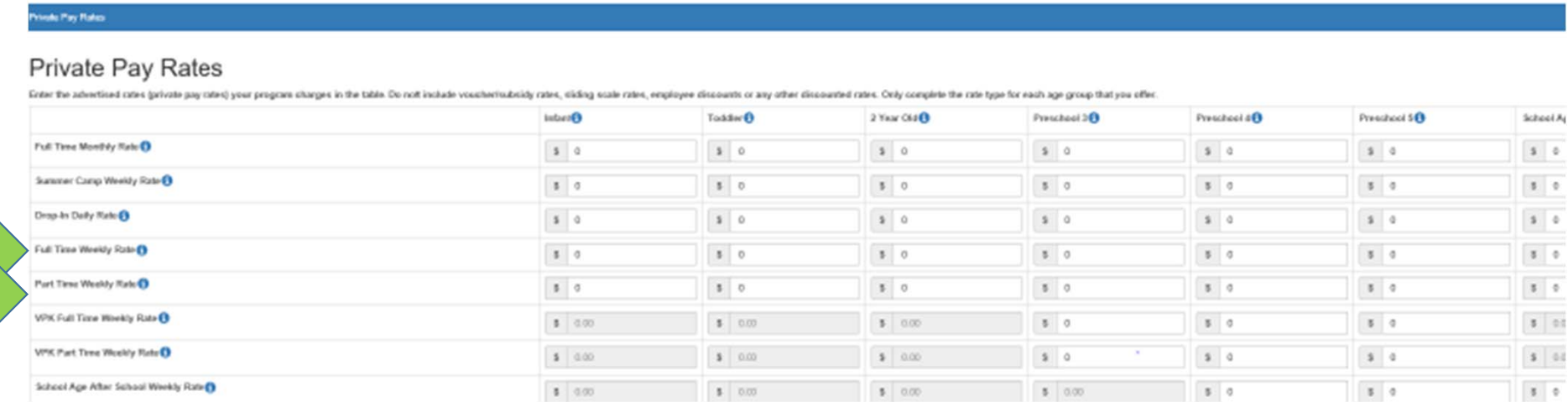

# SR Daily Rates Helper

- Make sure daily rates match what you charge
- This is where the contract pulls your rates from

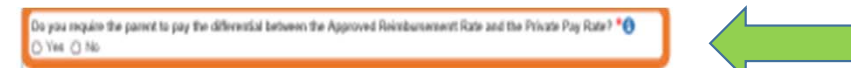

## Daily Rates for School Readiness Program

Eirber the school readiness program daily rates in the table below. These rates will be word for SR contracting purposes and to defermine your SR program minituresment rates. Only complete the cate hype for each age group Vivato Pay Rates entered above. The calculations are editable.

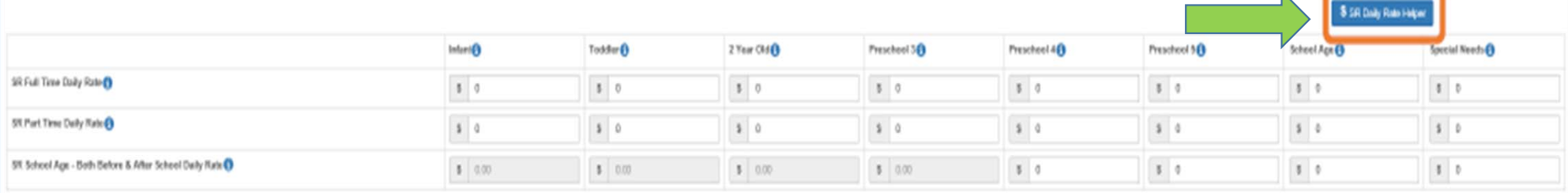

# Closure Calendar

- Choose as many holidays that you observe
- You will choose holidays in the VPK Application as well
- Do not mark the weekend unless you are licensed for Sat/Sun

# Document Tab

- Accreditation if applicable i.e. Gold Seal Certificate
- DCF License or exemption letter
- Private Pay Rate Document‐(SR Only)
- Liability insurance‐ list ELC as additionally insured
- Sunbiz if applicable
	- Must have someone from your Sunbiz listed in the profile
- For VPK only there is no place in the document tab for E‐Verify. Instead, upload E‐Verify to the Document Library

# Sign and Certify

\* Profile Certification And Submittal

By signing this form I certify that:

- I have examined this application and, to the best of my knowledge and belief, the information provided is true and correct.
- . If any of the information listed changes, I understand that I must log into my provider portal account and update my information within 14 days of the change.
- . I understand that my provider profile information will be shared with the Department of Children and Families, Office of Child Care Regulation, for inclusion in the CARES system.
- . I also understand that if I make changes prior to the coalition approving them, I may be out of compliance with the requirements of the VPK and or SR programs.

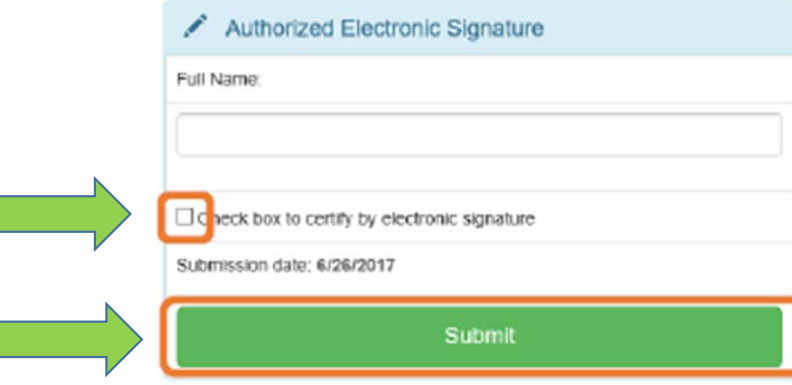

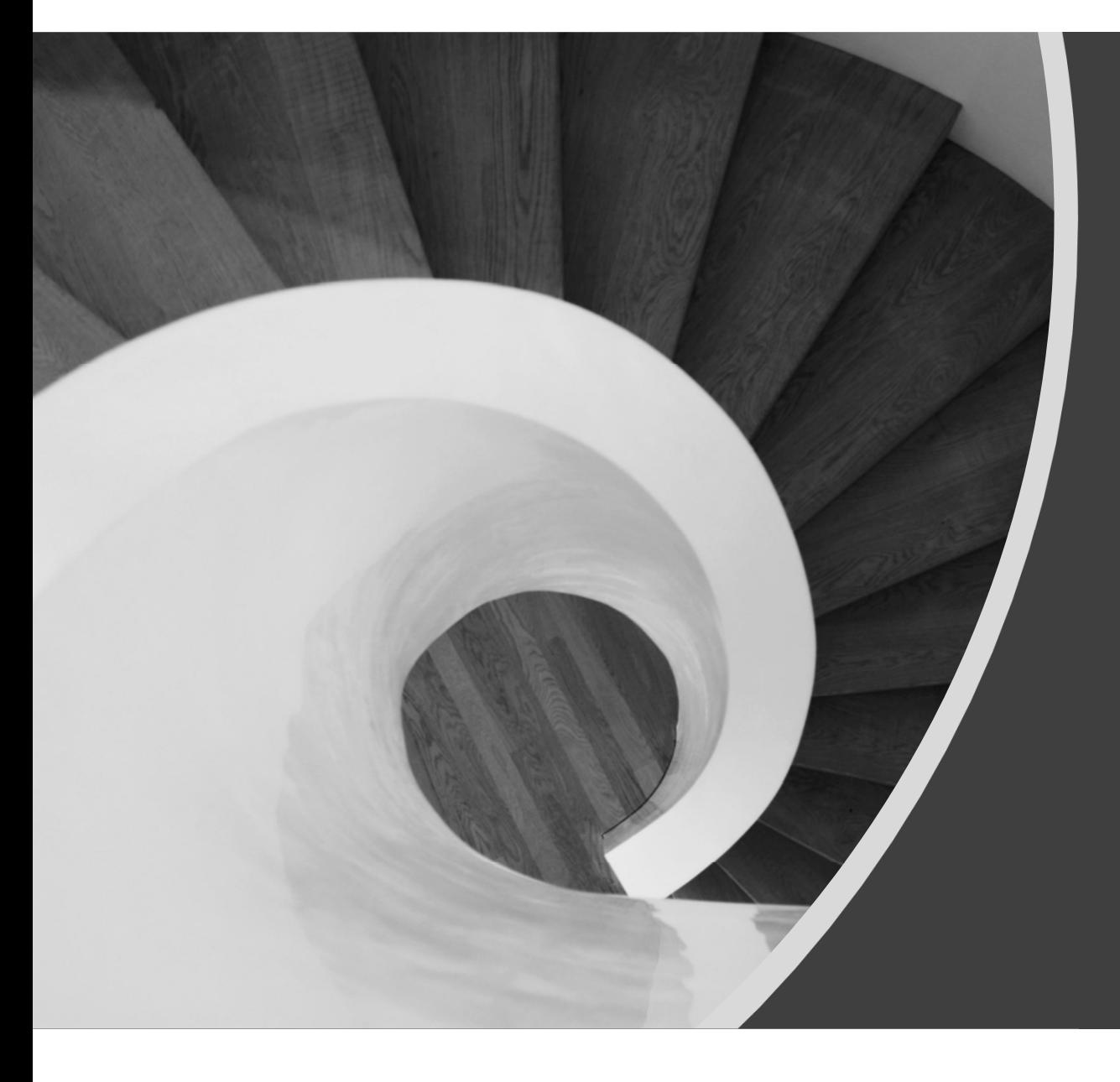

# VPK Contract

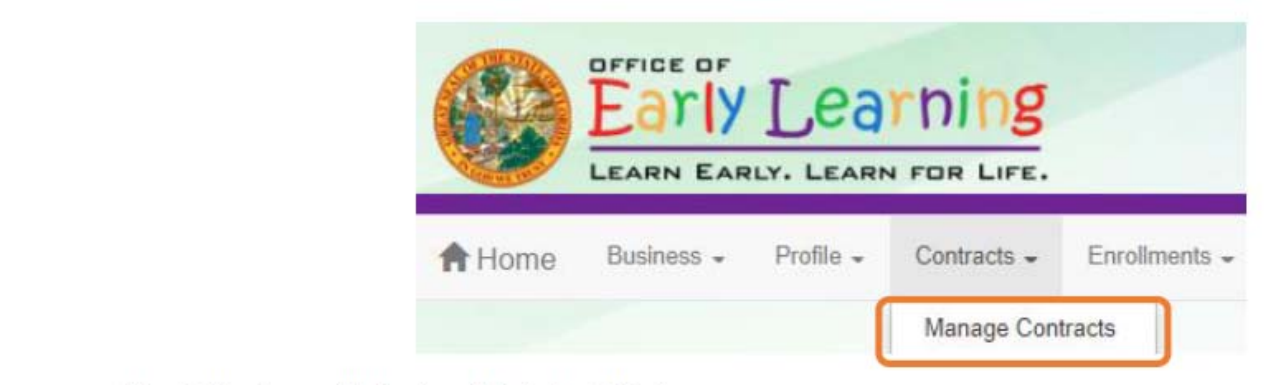

The following will display. Click the **Edit** button.

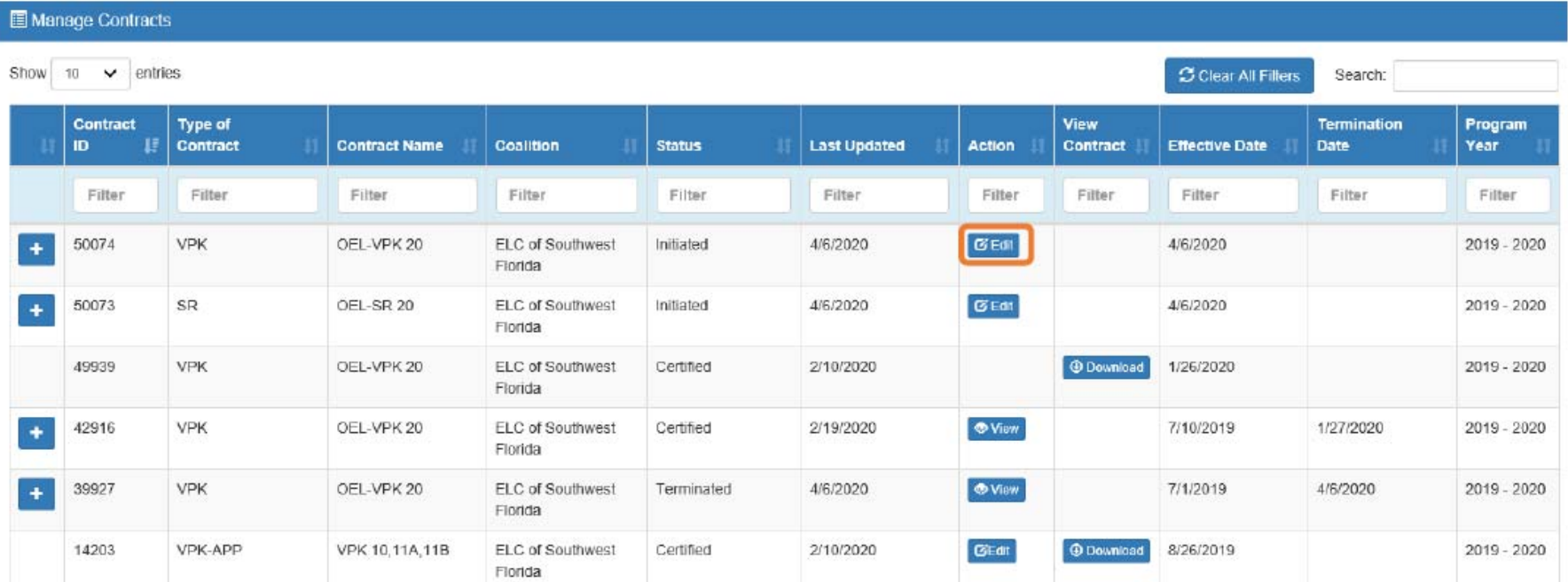

## Advance Pay Options

After clicking the *Edit* button, the following will display. Review the Advance Payment Options in the dropdown menus, and click Next Step to continue.

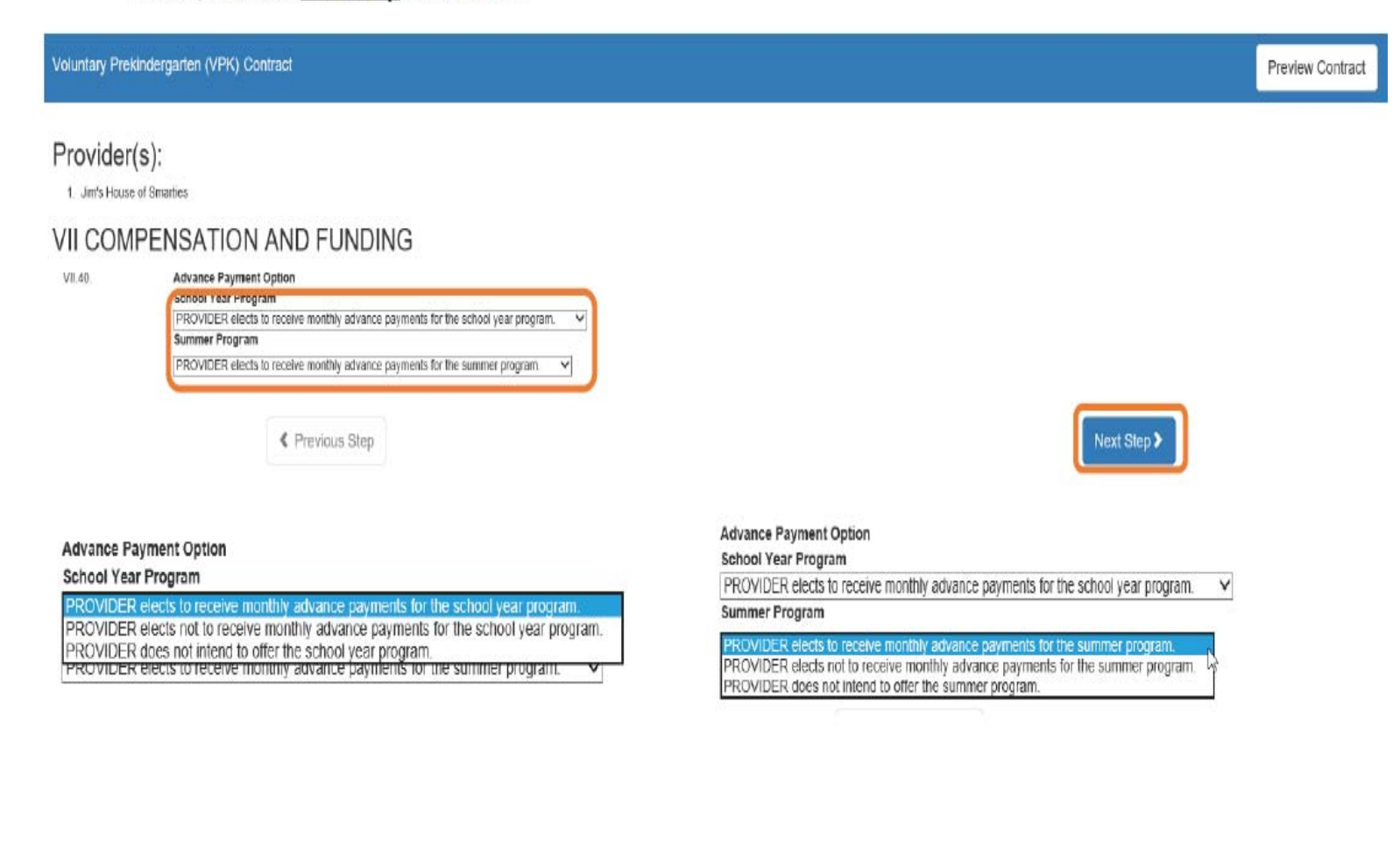

## Exhibit 1: Provider Location List

After clicking the Next Step button, the following will display. Select the School Year and/or Summer checkboxes and click **Next Step** to continue.

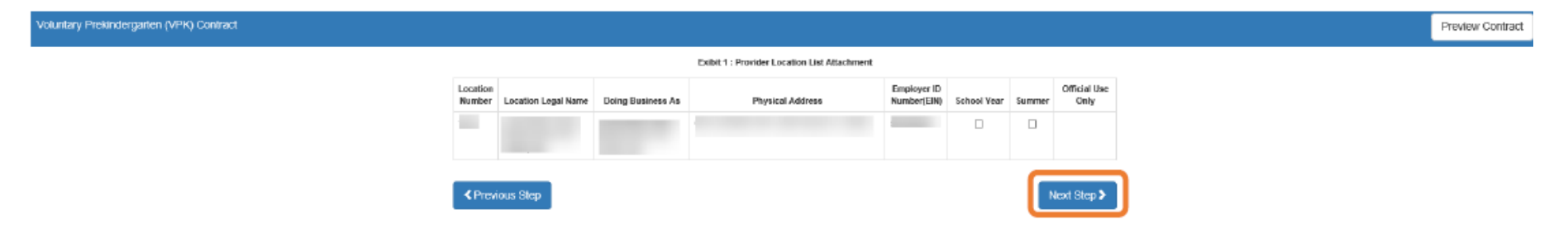

# **Preview Contract**

### **Preview Contract**

Prior to executing the contract, click Preview Contract to view the contract. This allows the user to view all the information input into the contract from the profile, in addition to exhibits and attachments. Information from the above sections, added by the coalition when the contract is initiated, should be reviewed as well.

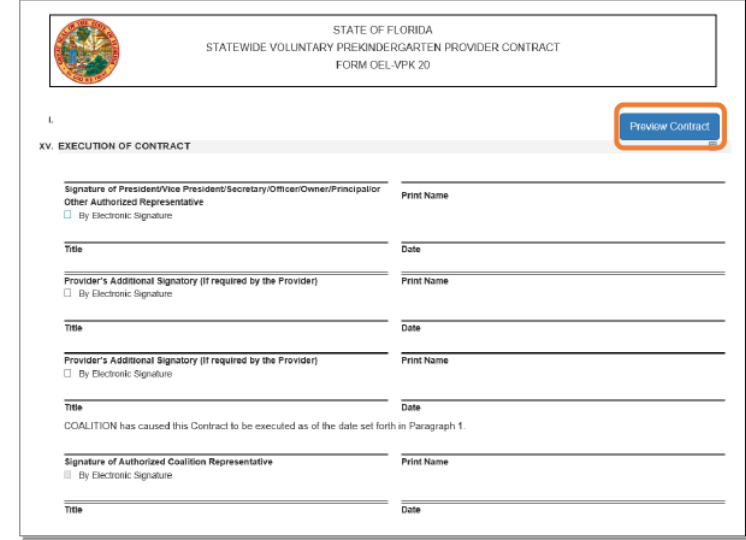

 $\blacktriangle$  Previous Step

Next Step >

## After clicking the Preview Contract button, the following will display.

#### $\mathbb{M} \quad \circlearrowright \quad \circlearrowright \quad \circlearrowright$ 喦  $\lvert \triangleleft$  $\langle$  1  $of 8$ 100%  $\overline{\mathbf{v}}$

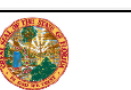

**STATE OF FLORIDA** STATEWIDE VOLUNTARY PREKINDERGARTEN PROVIDER CONTRACT FORM OEL-VPK 20

#### **I. PARTIES AND TERMS OF CONTRACT**

- 1. Parties. This Contract is made and entered into this 6th day of April 20 20 by and between the Early Learning Coalition of Southwest Florida (herein referred to as applicable) (herein referred to as "PROVIDER"), with its principal office located at the control of the control of the control of the control of the control of the control of the control of the control of the control of the control of the control of the control of the control of provider physical site address (if the single site provider physical site address is different from principal office address) located at
	- a. Multiple Public School Locations. If PROVIDER is a school district executing a single Contract on behalf of multiple public school Voluntary Prekindergarten (VPK) Education Program providers, a list of their names and their physical addresses are included in Exhibit 1: Provider ocation List. Thereafter PROVIDER shall include each entity listed in Exhibit 1.
	- b. Multiple Private Provider Locations. If PROVIDER is executing a single Contract on behalf of multiple private VPK provider sites within COALITION's service area, a list of their names and their physical addresses are included in Exhibit 1: Provider Location List. Thereafter PROVIDER shall include each entity listed in Exhibit 1
	- c. Identification Number. Insert PROVIDER'S  $\Box$  EIN  $\boxtimes$  SSN

here: **here** are a set of the set of the set of the set of the set of the set of the set of the set of the set of the set of the set of the set of the set of the set of the set of the set of the set of the set of the set o

PROVIDER's EIN (Employer Identification Number) or SSN (Social Security Number) is requested in accordance with ss.119.071(5)(a)2. and 119.092, F.S., for use in the records and data systems of the Office of Early Learning and COALITION. Submission of PROVIDER's EIN or SSN is mandatory. PROVIDER's EIN or SSN will be used for processing payments to PROVIDER as a VPK provider, for reporting those payments for federal tax purposes, and for routine identification.

 $2.$ Purpose. This Contract is designed to inform PROVIDER of the requirements of participation in the VPK Program. Payment is not conveyed to PROVIDER through this Contract. Instead, PROVIDER must agree to comply with the terms and conditions of this Contract in order to be

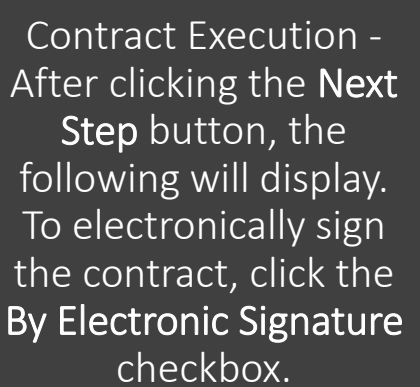

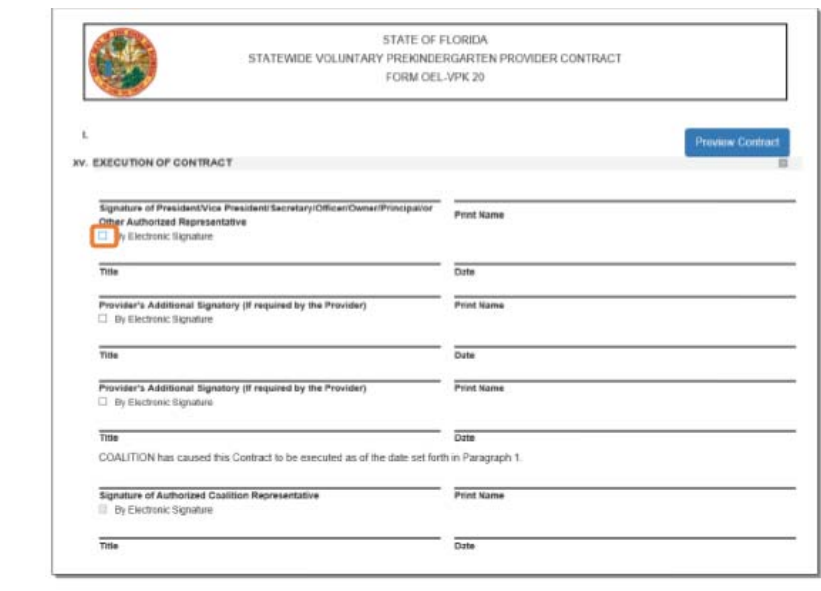

C Previous Step

After clicking the checkbox, the following message will display. Enter the Title of Signator and click Yes. NOTE: The Title of Signator is not the provider's name, but the business title, e.g. Owner, Director, Principal. After clicking the Yes button, the electronic signature of the signatory and the date/time will populate in yellow. Click Next Step to continue.

NOTE: The electronic signature and printed name of the Provider Portal user is based on the user who is logged on to the portal. Please ensure that the proper Provider Portal user is logged on to electronically sign the contract. If the incorrect name is used for the electronic signature, the checkbox can be un-checked.

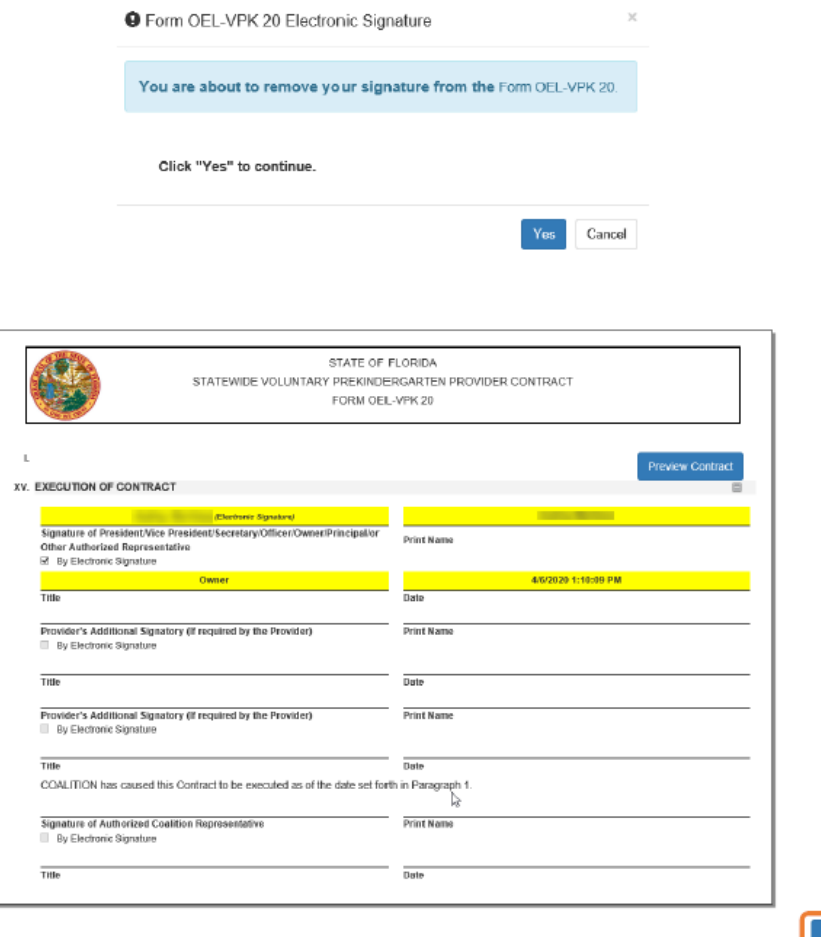

## **Contract Certification**

After clicking the Next Step button, the following will display. Enter the full name of the Provider Portal user who is logged on, title, and click the Certified by electronic signature checkbox. Click Submit.

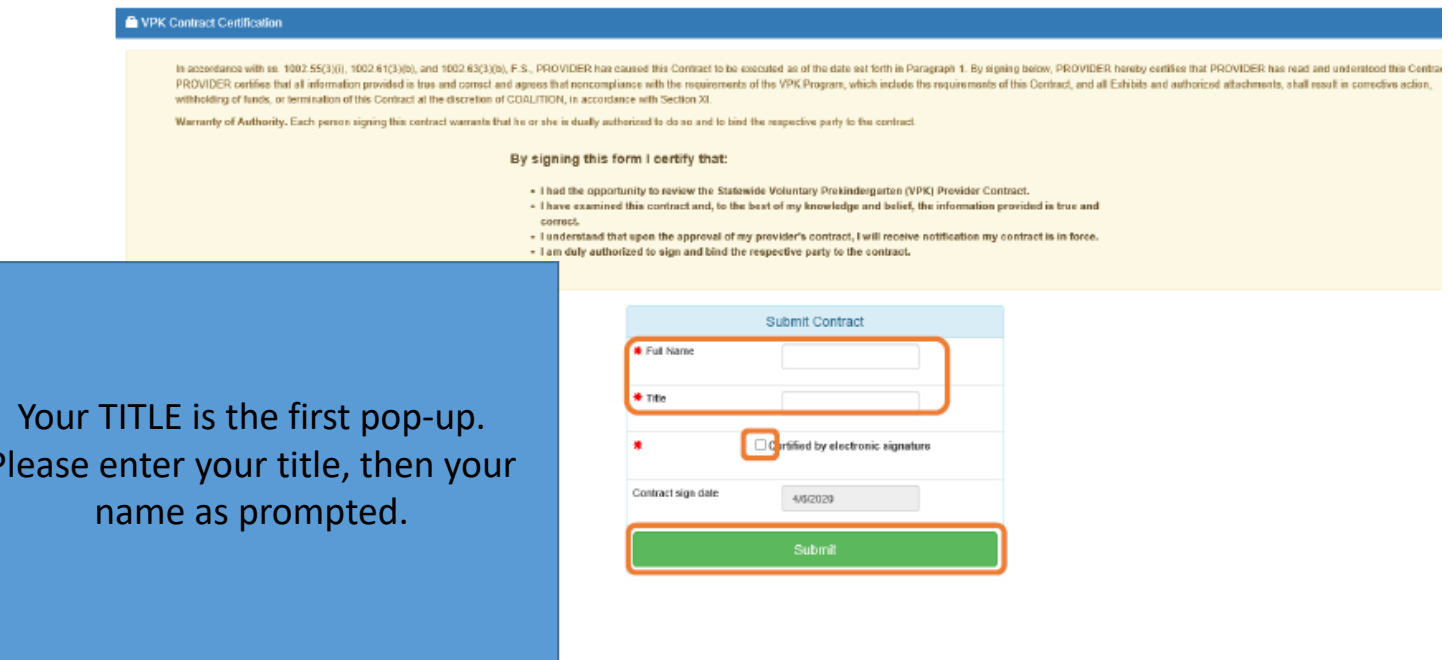

After clicking the Submit button, the following message will display and an email will be sent by DONOTREPLY@OEL.myflorida.com.

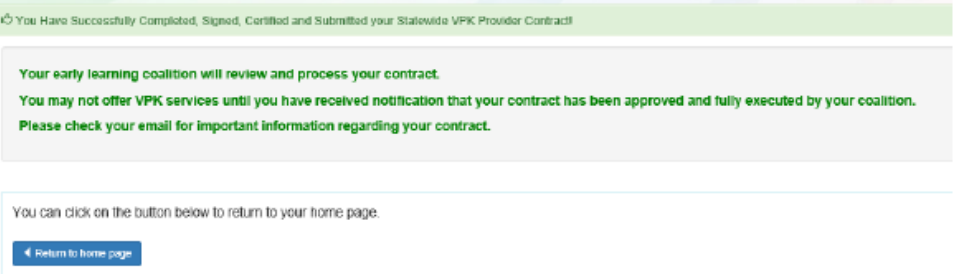

#### Manage Contracts  $\begin{array}{ccc} \text{Show} & \text{so} & \text{se} & \text{arntius} \end{array}$ C Clear All Filters Grantit Contract View<br>Contract Termente<br>Deb  $\begin{array}{l} \mathbf{F} \mathbf{H} \mathbf{H} \mathbf$ IF Type of Contract **ID** Contract Name Coalition Status Last Updated Aston **Lifective Date** Titlei Filtim Filter **Filter**  $Fint$ Filter 1 Filter **Filter** Filter **Filter** Titler Suomited **Christma**  $+$ 50074  $_{\rm VPK}$ OEL-VPK 20 ELC of Soutwest Florida 48/2020  $49,2020$  $2019 - 2020$  $5\mathrm{R}$ OEL-5R 26 ELC of Southwest Plants Submitted 4/6/2020 **Order**  $495,0020$ 2019 - 2020 50073  $\bullet$ 49939 VPK OEL-VPK 20 ELC of Southwest Florida Contified 2/10/2020 **Bonnes** 109009 2019 - 2020 42918 VPK OEL-VPK 20 ELC of Southwest Florida Certified 2/19/2020 **draw** 7/10/2015 1/27/2020 2019 - 2020  $\leftarrow$ OEL-VPK 20 ELC of Southwest Florida  $\alpha_{\rm 1000}$  $10<sup>1</sup>$  39927 VPK Terminated 4/60039 moss. 480920 2019 - 2020 14203 VPKAPP VPK 10,11A,11B ELC of Southwest Florida Centred 2/10/2020 Grat **CONTROL** 0/260819 2019 - 2020

### The VPK contract will have a status of Submitted.

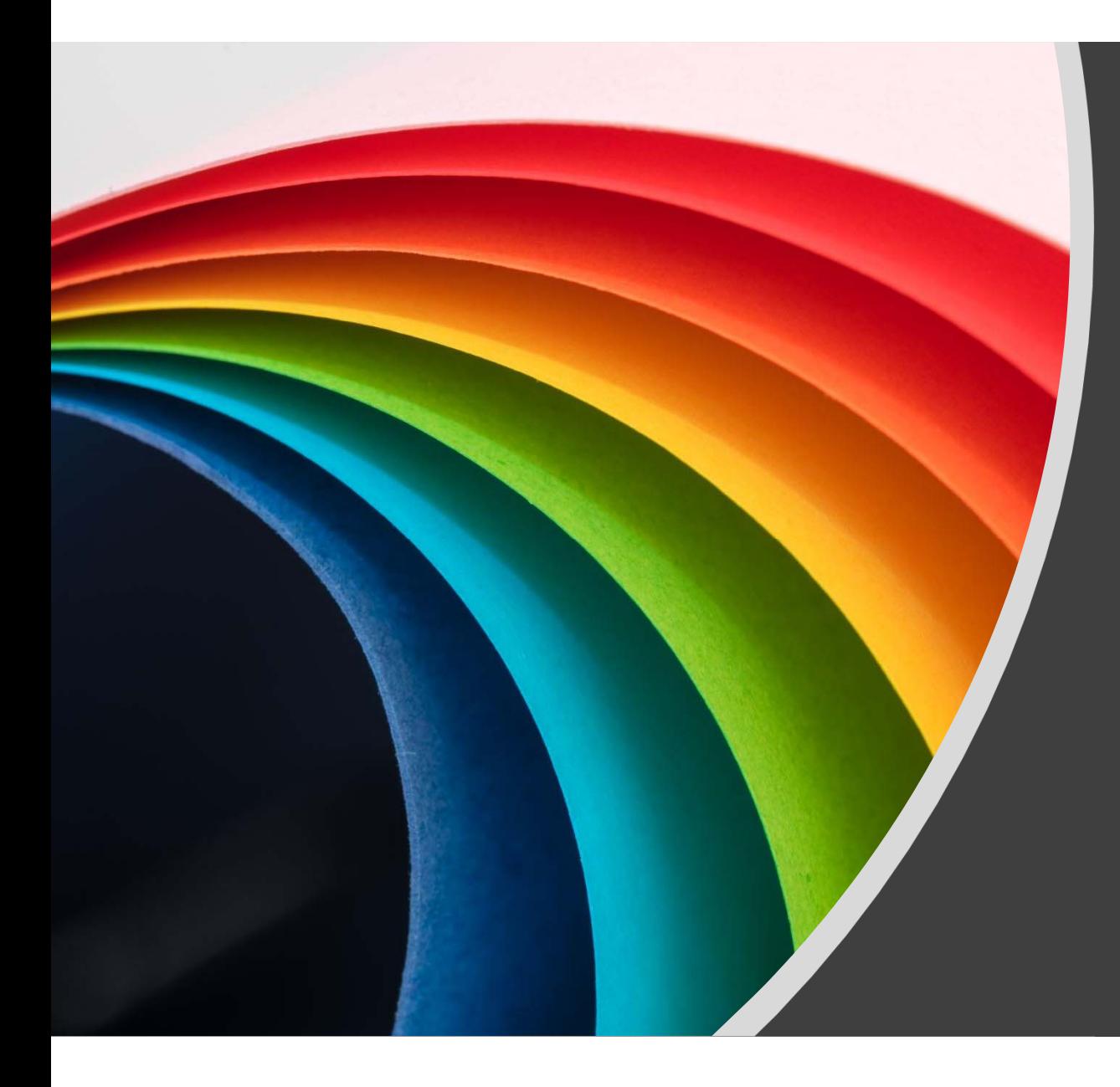

# VPK Application (VPK‐APP)

### **VPK-APP**

The VPK-APP replaces forms OEL-VPK 10 (Provider Application), OEL-VPK 11A (Class Registration - Instructors), and OEL-VPK 11B (Class Registration - Calendars). The tabs must be done in order of appearance (Attendance Policy, then VPK Director, etc.); the answers in one tab populate information in the next tab.

After the coalition has initiated the provider application, the Provider Portal user will click Manage Contracts from the Provider Dashboard.

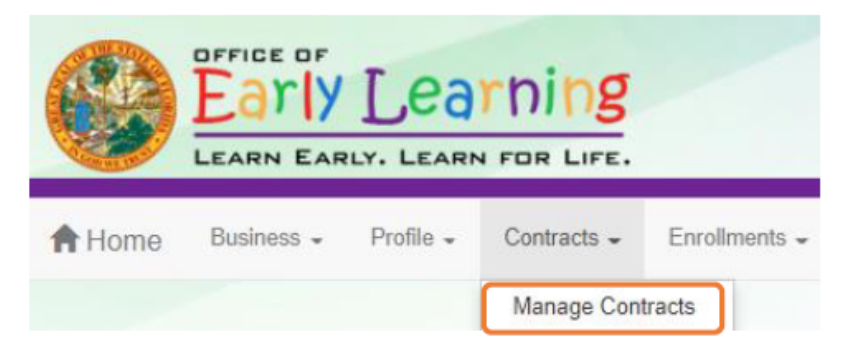

The following will display. Click the Edit button to review the contract.

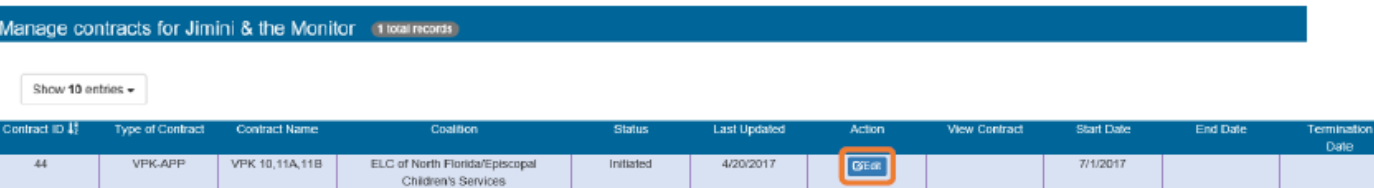

## Step 1-Attendance Policy

The Attendance Policy tab allows the Provider Portal user to upload the provider Attendance Policy. The document that is to be distributed to parents must be uploaded by clicking the Browse button, finding the document in the electronic files and clicking the Upload button.

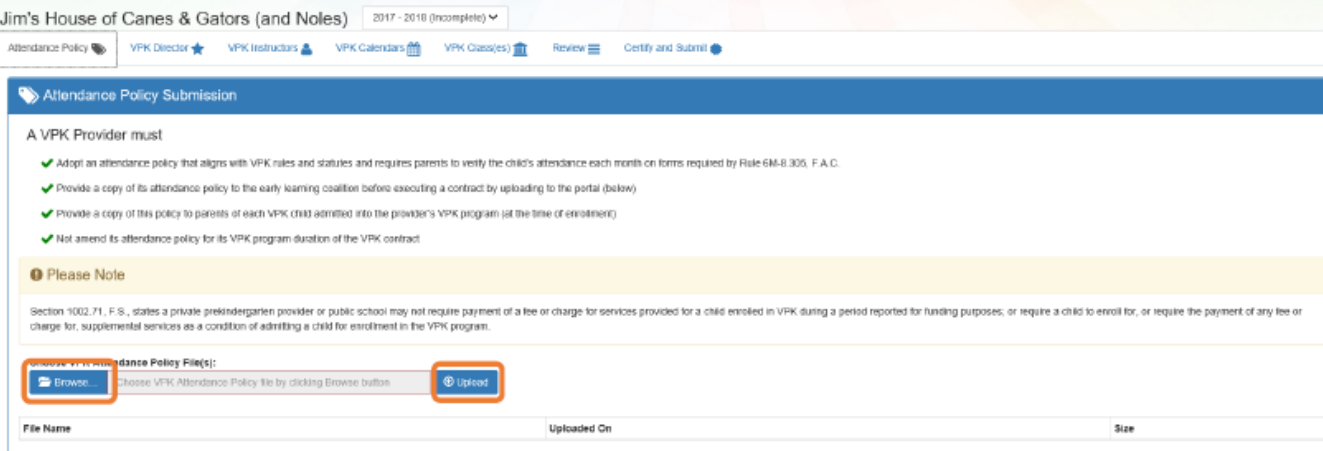

### Step 2 - VPK Director

The VPK Director tab allows the Provider Portal user to add information and upload documents for the primary VPK Director that will be listed on the OEL-VPK 10. Click the Add New Director button to begin.

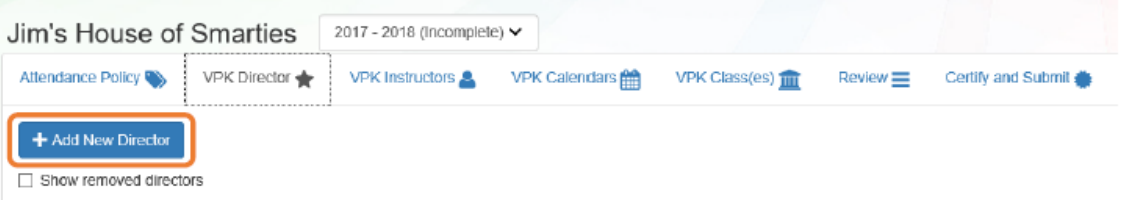

Click the Save button after all information is entered for the director.

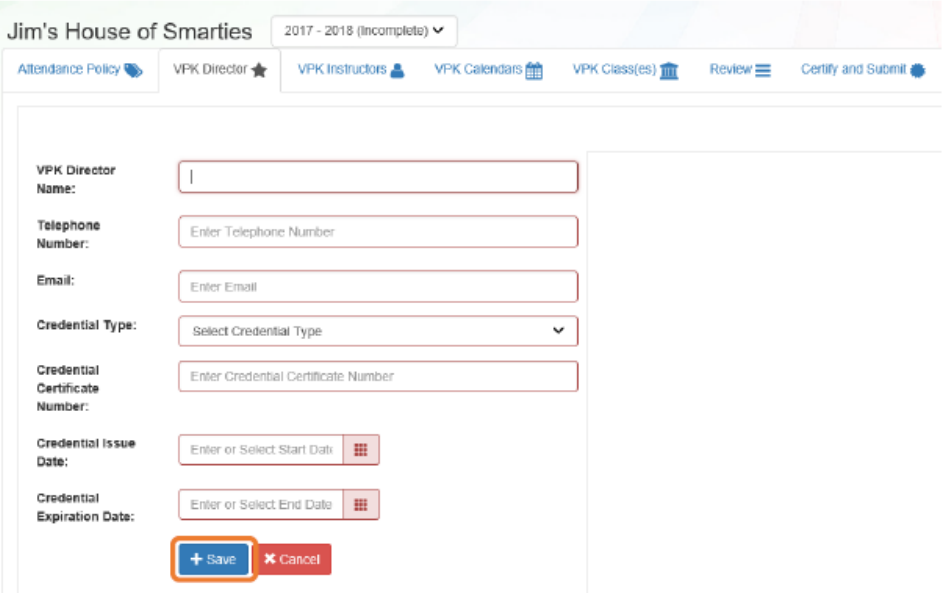

NOTE: The Credential Type, Credential Certificate Number, Credential Issue Date, and Credential Expiration Date will not appear for public schools.

Once the VPK Director is added, the supporting documents may be added by clicking Edit.

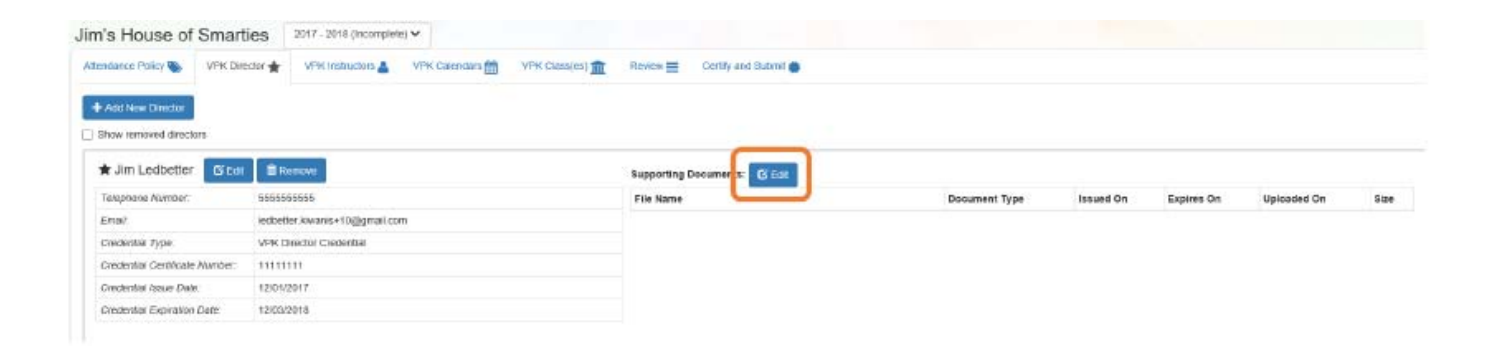

76

The Provider Portal user will select the document type, browse to select a file, enter the document issue or expiration date (if applicable), and click Upload. Then, click Save. At least one document should be uploaded.

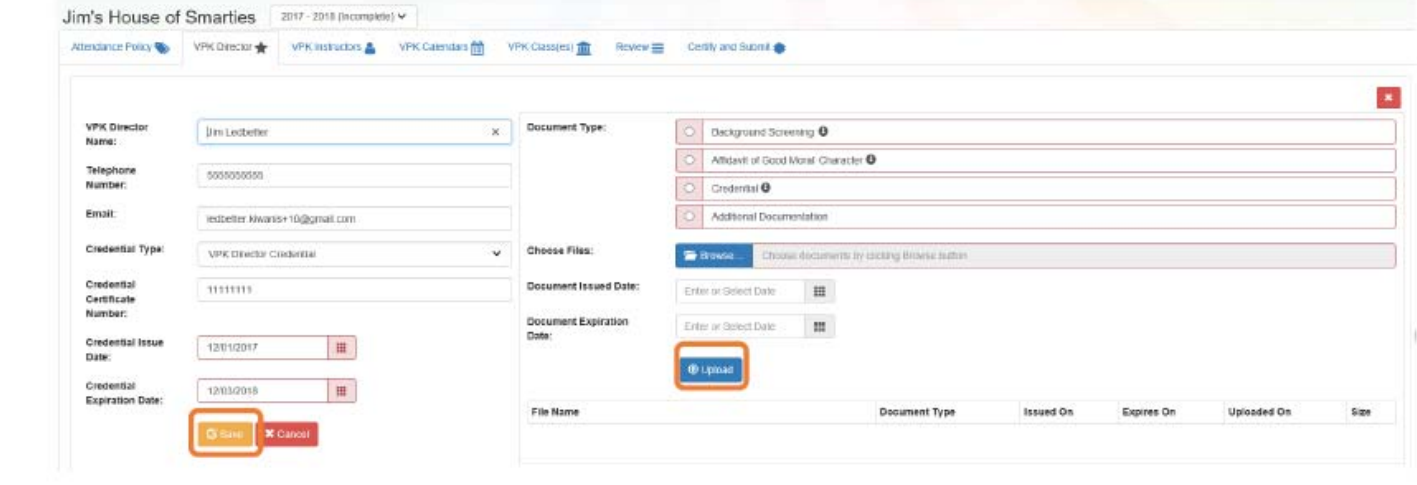

## Step 3 - VPK Instructors

The VPK Instructors tab allows the Provider Portal user to add information and upload documents for each instructor. Click the Add New Instructor button to begin.

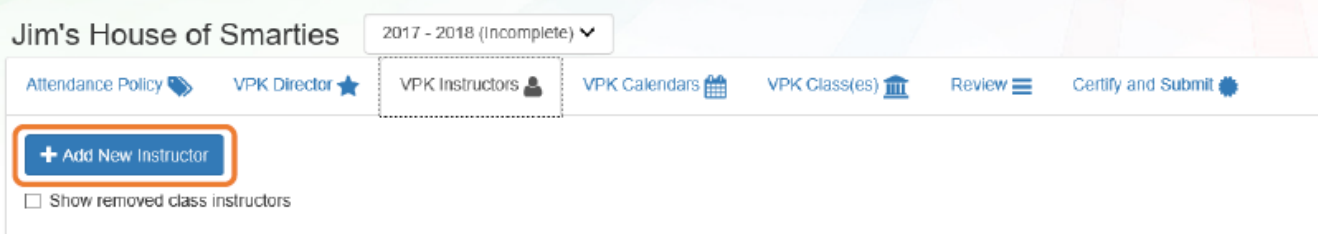

Click the **Save** button after all information is entered for each instructor.

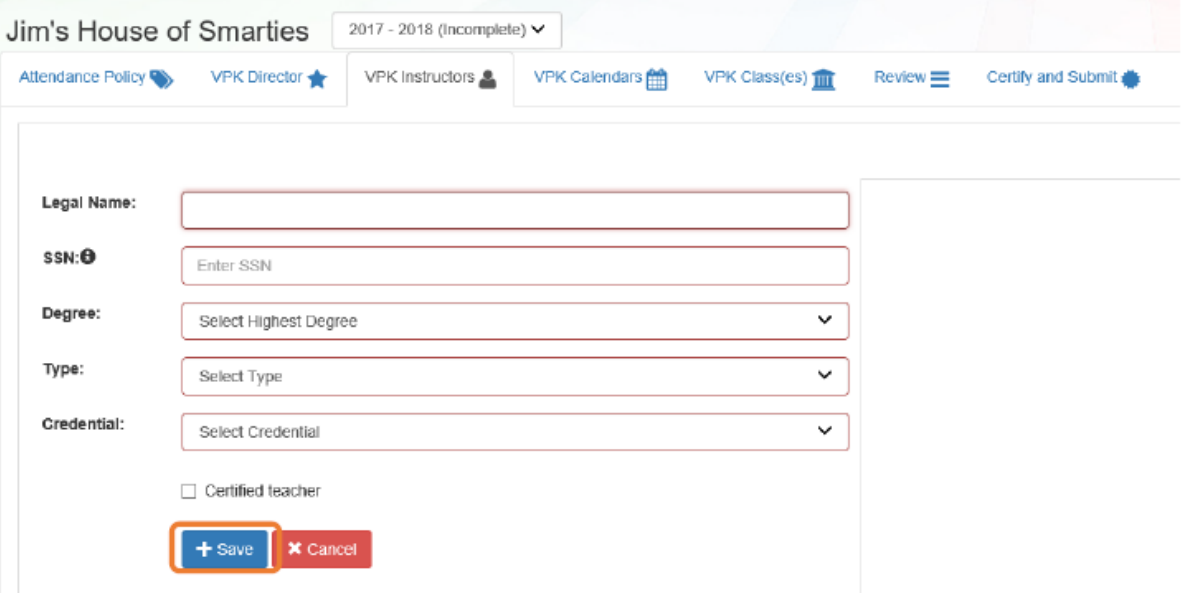

Once the VPK Instructor is added, the supporting documents may be added by clicking Edit.

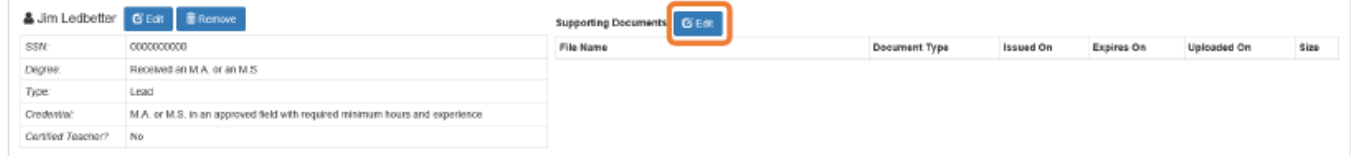

The Provider Portal user will select the document type, browse to select a file, enter the document issue or expiration date (if applicable), and click Upload. Then, click Save. At least one document should be uploaded.

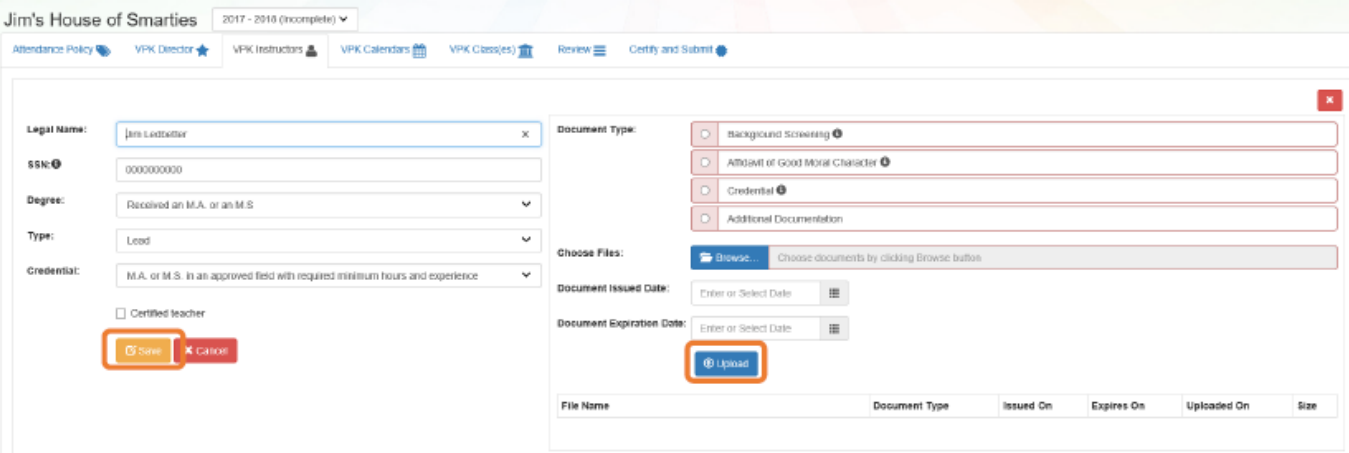

NOTE: If a VPK Instructor achieves new certifications and moves from a sub to an aide, create a new record for that Instructor. If the Instructor Type is only changed from sub to aide, the maximum class size will not increase to 20 in a class that already has a Lead Instructor.

## Step 4 - VPK Calendars

The VPK Calendars tab allows the Provider Portal user to provide information regarding each unique class calendar which will be offered at the VPK site. If classes are offered at identical times on identical dates, they utilize the same class calendar (e.g., all classes are scheduled from 8:00am to 11:00am, Monday through Friday, starting on January 11). If classes are not offered at identical times on identical dates, they utilize unique class calendars which must be created separately. Click the Add New Calendar button to begin.

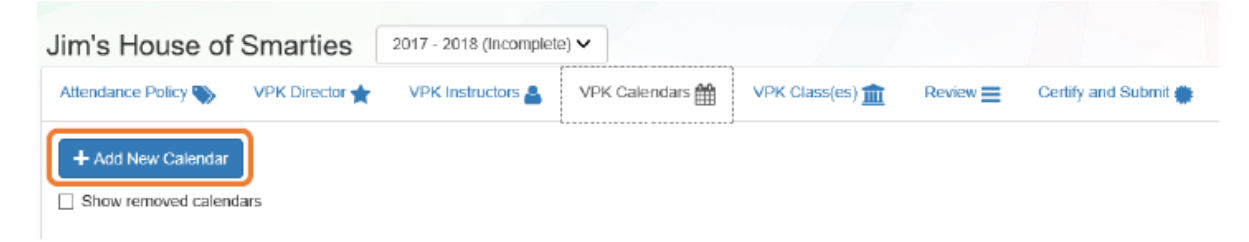

The Calendar ID will automatically populate with a letter beginning with A. Each additional calendar will receive a sequential Calendar ID.

The Calendar Name is an optional field. It may be used for a short nickname such as "Fall AM."

# VPK Calendar continued

- The program type selection of School‐Year (540 hours) or Summer (300 hours) is required. The program selected will determine the valid calendar date range.
- The Calendar Start Date and Calendar End Dates should reflect the first day of VPK instruction and the final day VPK instruction will be delivered. All dates must be within the valid calendar date range.
- Next, the instructional days, start time and end time must be added by checking the box by the days of the week that VPK instruction will be delivered and entering the times of VPK instruction for the days of the week that VPK instruction will be delivered.

## VPK Calendars continued

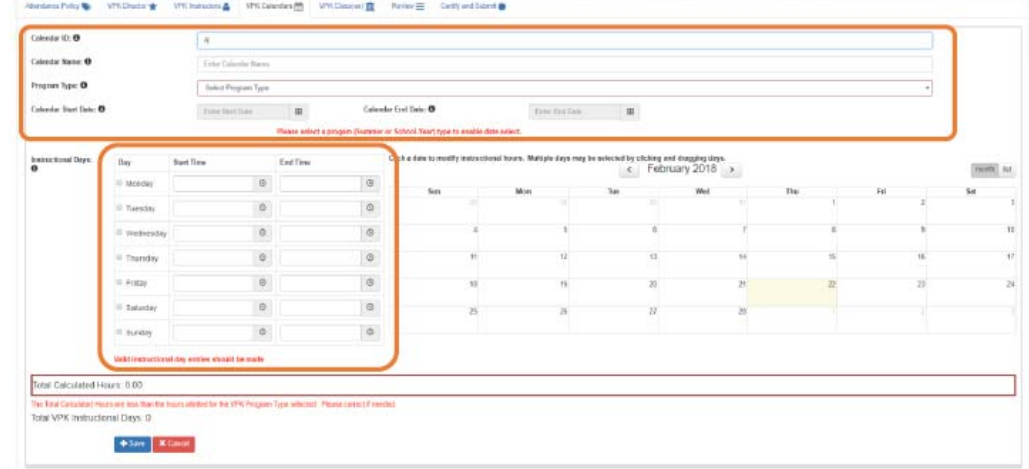

After the instructional days, start time and end time are added, the Total Calculated Hours and Total VPK Instructional Days sections will populate.

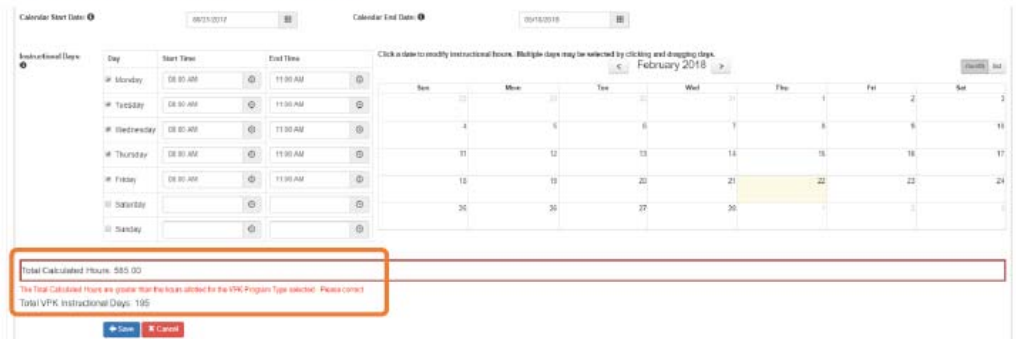

# VPK Calendars continued

- The calendar is used to note any non‐instructional days and exceptions to normal instructional days that occur between the start and end dates.
- To decrease number of hours, label a day a non‐instructional day.
- Instructional Day Exceptions can be used to change the hours assigned to that day (to increase or decrease hours)
- To add, click on the date on the calendar. Multiple days can be selected by clicking and dragging across multiple days on the calendar

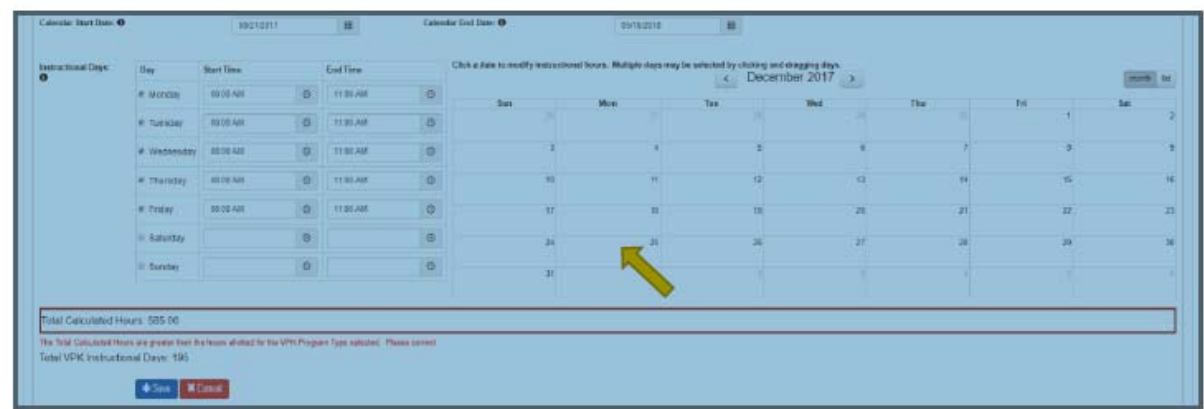

After clicking on a date, a pop-up message will appear. The Provider Portal user must select the Event Type and enter a short description. When an Instructional Day Exception is selected, the user must also enter the time range for the day.

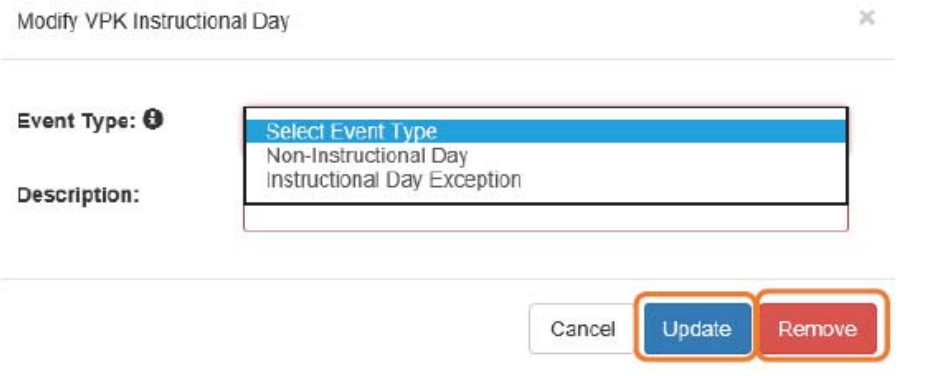

Click the Update button to save changes. Click the Remove button to remove an existing Non-Instructional Day or Instructional Day Exception created on the calendar.

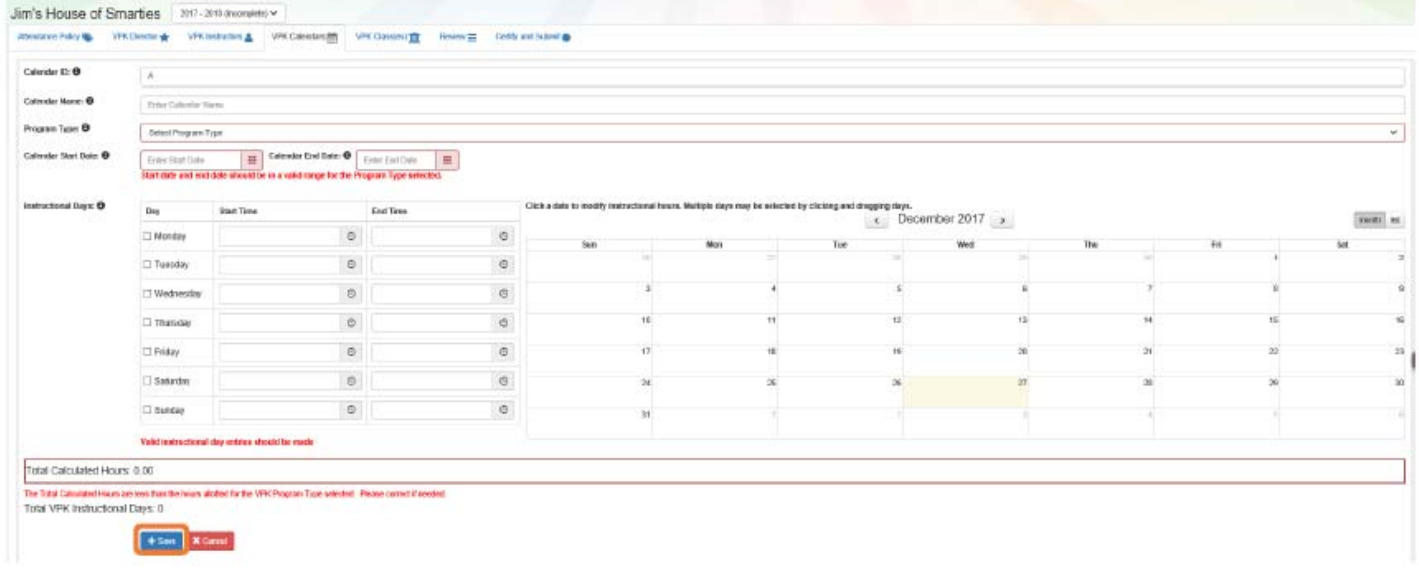

When the Total Calculated Hours match the hours for the VPK program type, the user will click the Save button.

NOTE: The hours must equal, or be fewer than, 300 hours for the summer program type or 540 hours for the school-year program type for the calendar to save.

# VPK Classes and Calendars

- It is strongly suggested that you create a separate calendar for each class. This is not required but advised.
- Our experience with COVID taught us that classes should be treated individually, in case of needed closure by class rather than the whole center. They are individually identified by sequential lettering beginning with A.

## Step 5 - VPK Class(es)

The VPK Class(es) tab allows the Provider Portal user to build VPK classes and assign instructor(s) to them. Click the Add New Class button to begin.

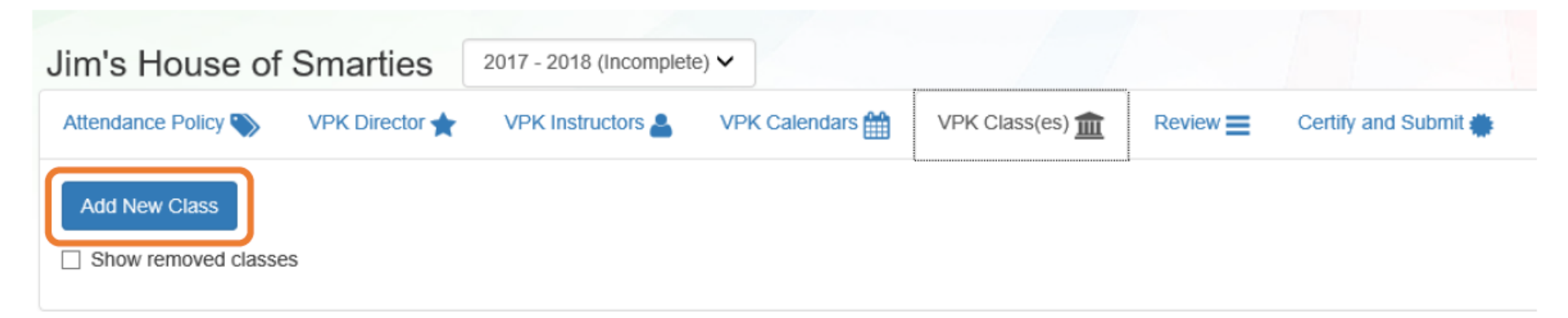

The Class ID will automatically populate after the Class Calendar is selected. The Class ID is created using a sequential letter beginning with A. In the second space, either an "F" for school-year (fall) or "S" for summer will appear. The F and S is derived from the calendar's program type. The last two digits represent the last two numbers of the program year. Each additional class will receive a sequential Class ID.

The Class Name is an optional field. It may be used for a short nickname such as "Blue Room."

The Main Curriculum drop down is populated with selections made from the provider's profile.

The Class Start Date and Class End Date are populated with the Calendar Start Date and End Date.

The Instructors are populated with individuals from the VPK Instructors tab. Check the checkbox in front of the instructor to add them to the class, then enter the Instruction Start Date. If the class has not started, the Instruction Start Date defaults to the Class Start Date. For each class, one Lead Instructor must be selected. Click the Save button after all information is entered for each class.

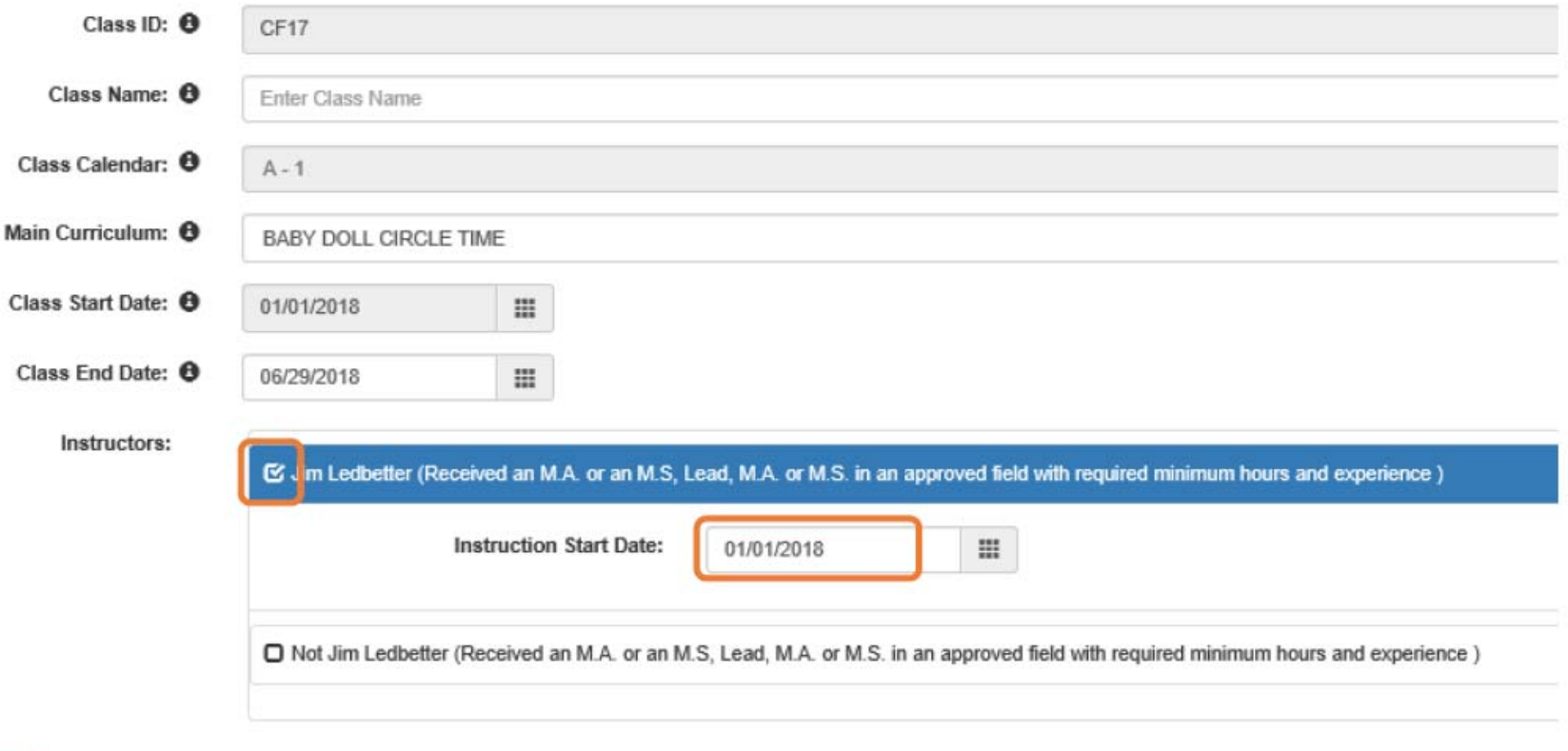

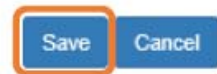

## Step 6 - Review

During the review process, the Provider Portal user can click the **Edit** button to make any changes to a section. After reviewing the information for each section, the user must click the Certify and Submit tab button to continue.

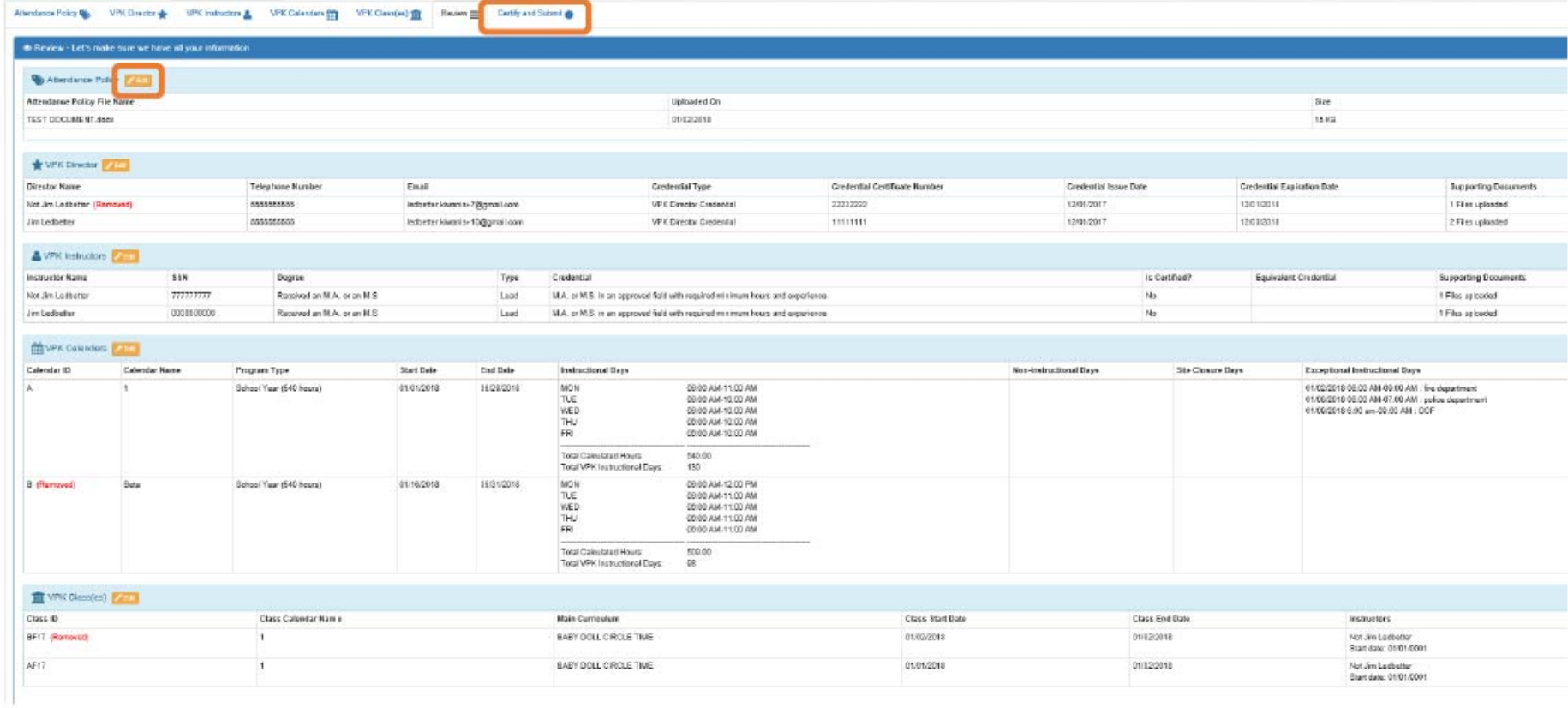

## Step 7 - Certify and Submit

To submit the VPK-APP, the Signer's Name must exactly match the name entered in the Provider Profile, the Provider Portal user must fill in the phone number, check the "Check box to certify by electronic signature" check box and click the Submit VPK Provider Application button.

#### Certify and Submit

By signing this form I certify that:

- . To the best of my knowledge and belief, the information provided is true and correct.
- · If any information changes, I (PROVIDER) will notify the COALITION within 14 days of the change.
- · I understand that if changes implemented prior to receipt of COALITION approval may result in noncompliance with VPK requirements.
- . Each VPK instructor listed has submitted an attestation of good moral character, has provided documentation to be maintained in the files of the PROVIDER/DISTRICT and the COALITION documenting that the individual has und screening within the previous five (5) years in accordance with section 435.04, F.S., which demonstrates that the individual is not ineligible to act as a VPK instructor; and is not ineligible to teach in a public school b been suspended or revoked.
- . Each credentialed VPK instructor listed has the credentials required for the VPK program.
- . I understand that my information will be shared with the Department of Children and Families, Office of Child Care Regulation, for inclusion in the CARES system.

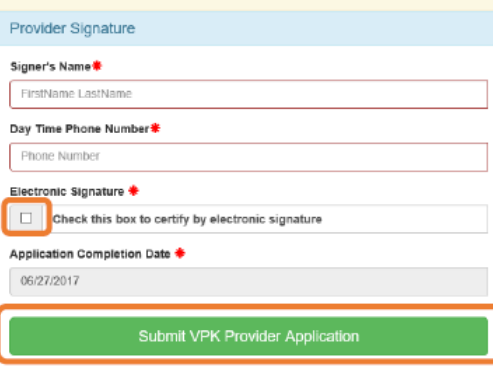

IÔ You Have Successfully Completed and Submitted your VPK Provider Application!

Congratulations, you have successfully submitted your VPK Provider application.

Your early learning coalition will process your application.

Please check your email for important information about your application.

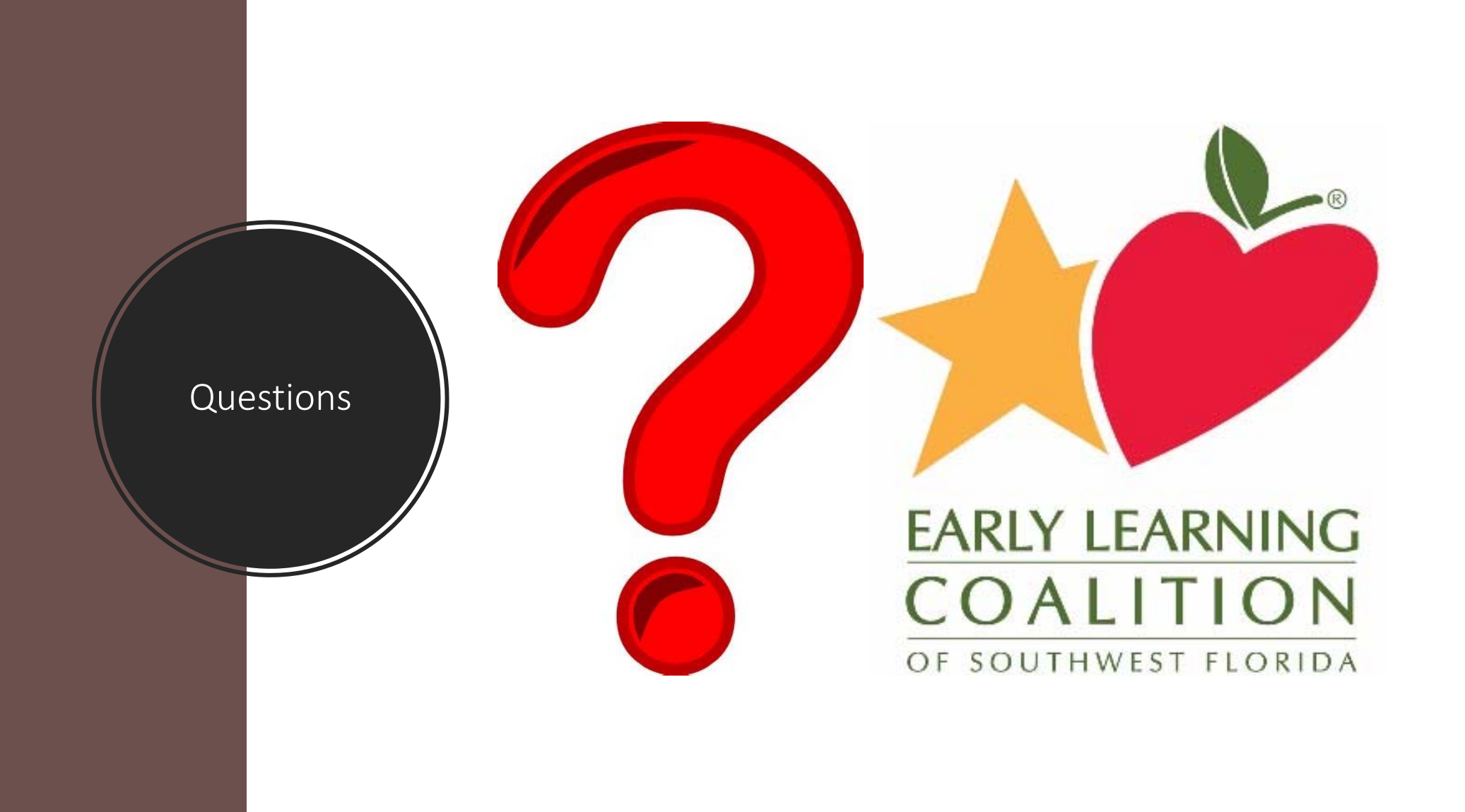